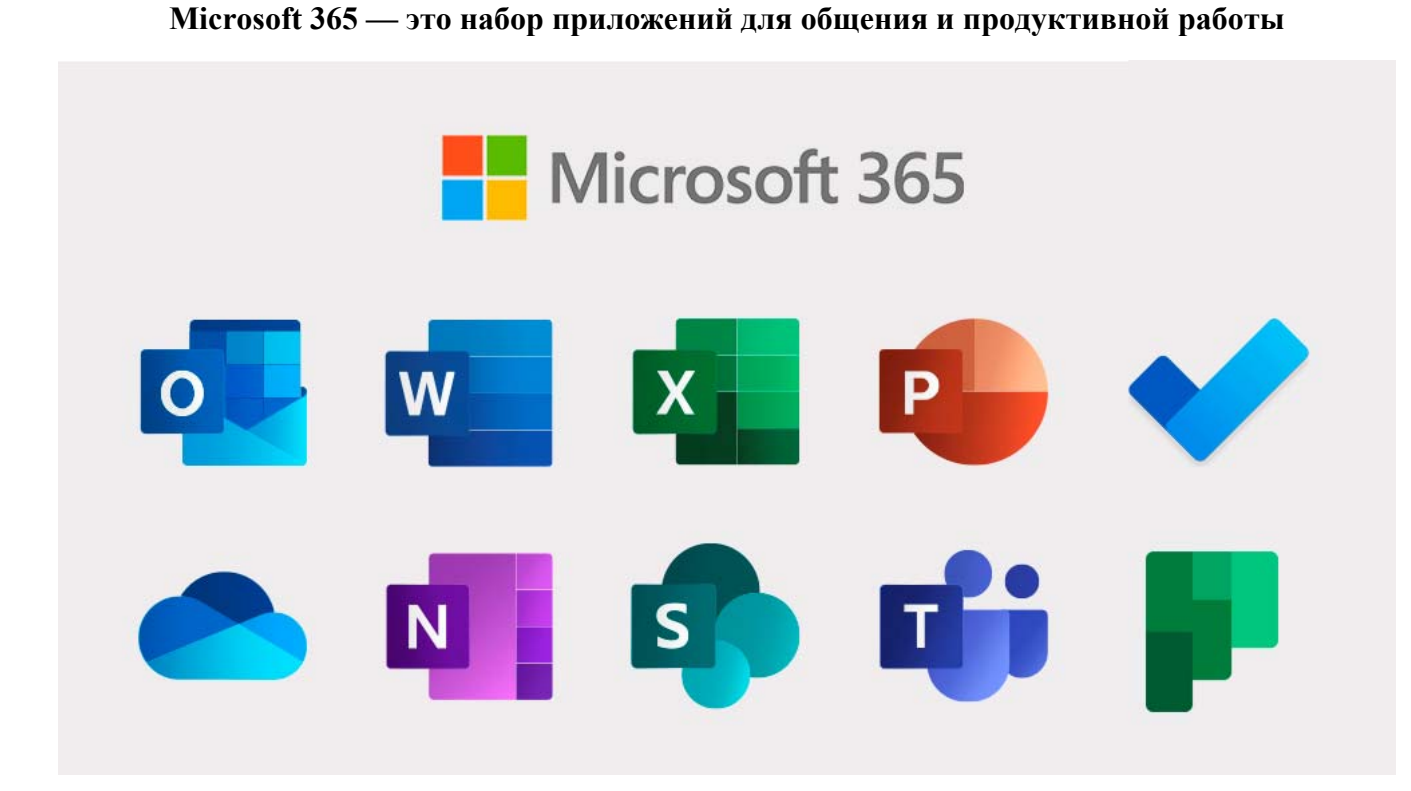

## **Начало работы с приложениями**

1. Для того, чтобы начать работу нужно перейти на сайт https://www.office.com/

2. Входим на сайт под своей учетной записью (@ku.edu.kz), которую предоставил

университет. Для этого вводим учетную запись, как показано на рисунке ниже

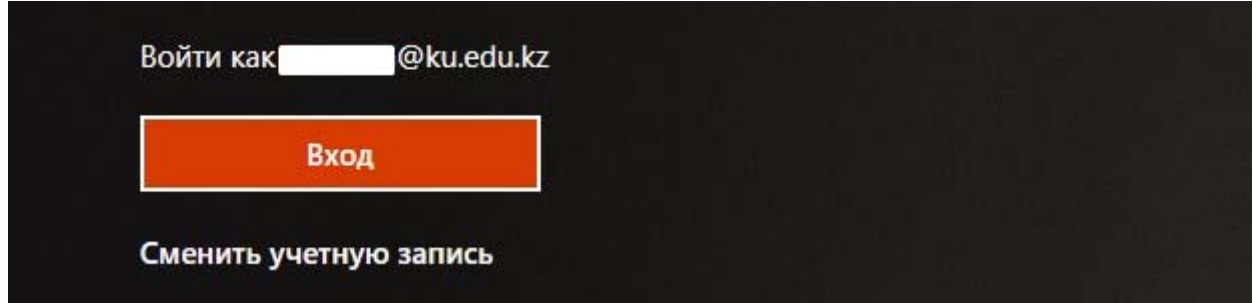

3. Появляется запрос на ввод пароля, вводим пароль (первый пароль для входа был предоставлен университетом персонально каждому сотруднику) и нажимаем кнопку «Войти».

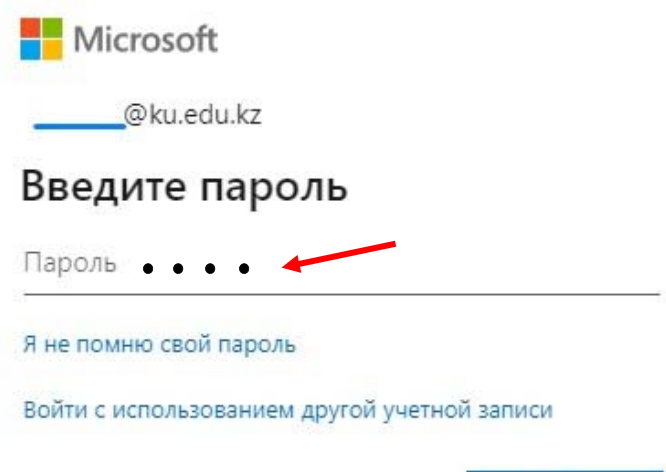

Войти

После этого программа попросит создать новый пароль. Создаем, согласно требованиям программы, и входим в программу теперь уже под своим личным паролем.

4. Домашняя страница Microsoft 365

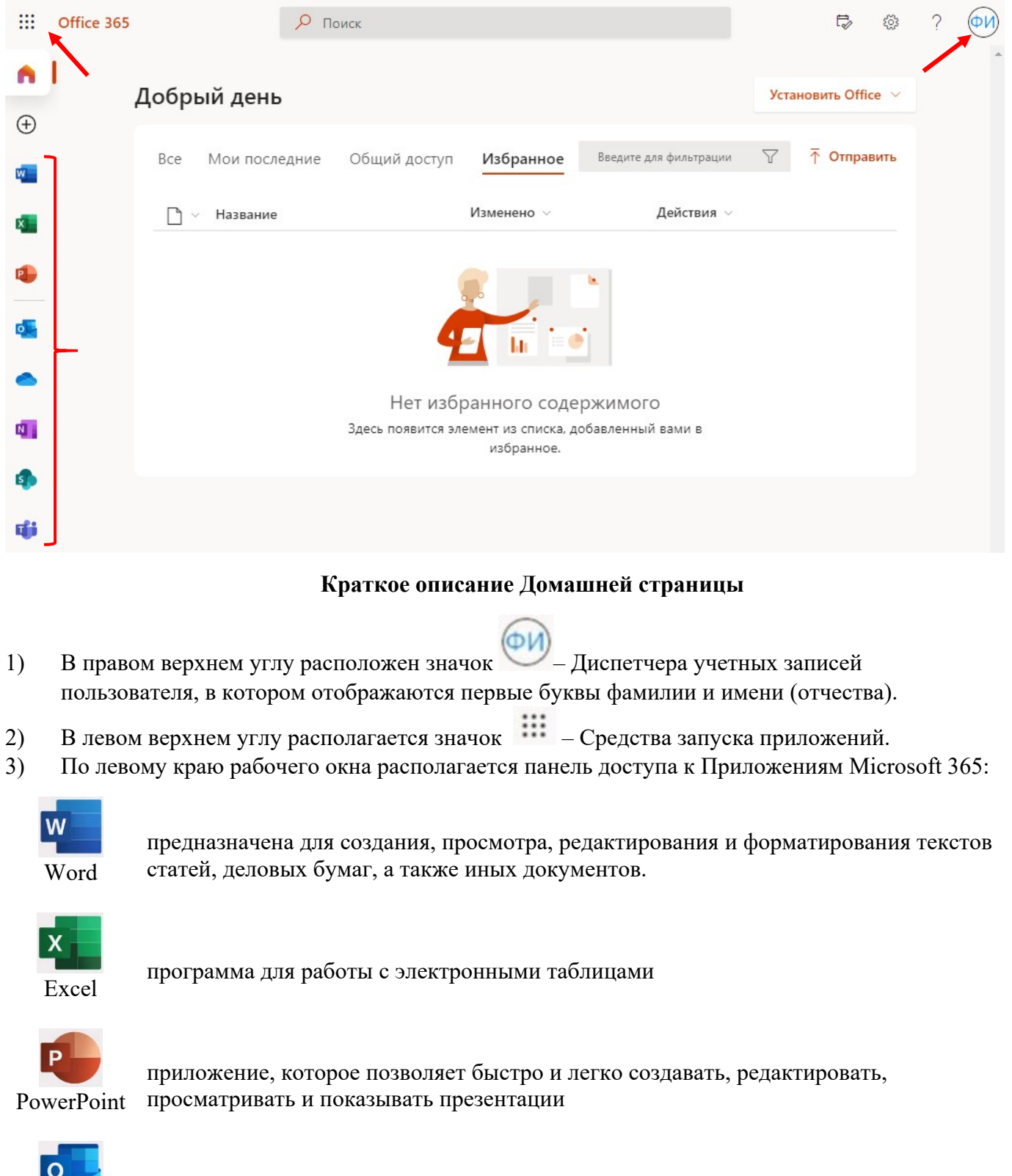

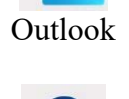

личная электронная почта и календарь<br>Outlook

OneDrive

личное облачное хранилище

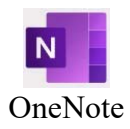

многофункциональная записная книжка для любых заметок

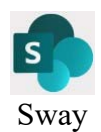

позволяет комбинировать текст и мультимедиа для создания веб-сайта

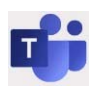

приложение, собирающее в единый интерфейс чаты, собрания, файлы, задачи и Teams календарь

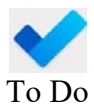

приложение дает возможность следить за поставленными задачами в одном месте, приложение помогает в сборе информации, расстановке приоритетов и повышении эффективности совместной работы

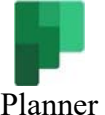

Приложение, позволяет создавать планы, упорядочивать и назначать задачи, делится файлами и получать новости о ходе работы Planner

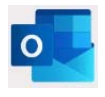

## **Инструкция для начала работы с Microsoft Outlook**

Приложение Microsoft Outlook устанавливается автоматически вместе с комплектом Offiсe 365 и сразу готов к работе.

Microsoft Outlook на сегодняшний день имеет несколько реализаций:

- веб-версия;
- мобильные приложения для iOS и Android;
- программа для Windows.

В Outlook возможно:

- упорядочить почту, чтобы сосредоточиться на важных письмах;
- назначать собрания и встречи в календаре;
- делиться файлами в облаке, чтобы у всех коллег был доступ к последней версии;
- не терять связи и эффективно работать отовсюду.

## **Веб-версия Outlook**

Чтобы получить доступ к Веб-версии необходимо запустить любой браузер, которым вы привыкли пользоваться (например, Google Chrome). В адресной строке указываем адрес сайта https://www.office.com/ и нажмите клавишу Enter.

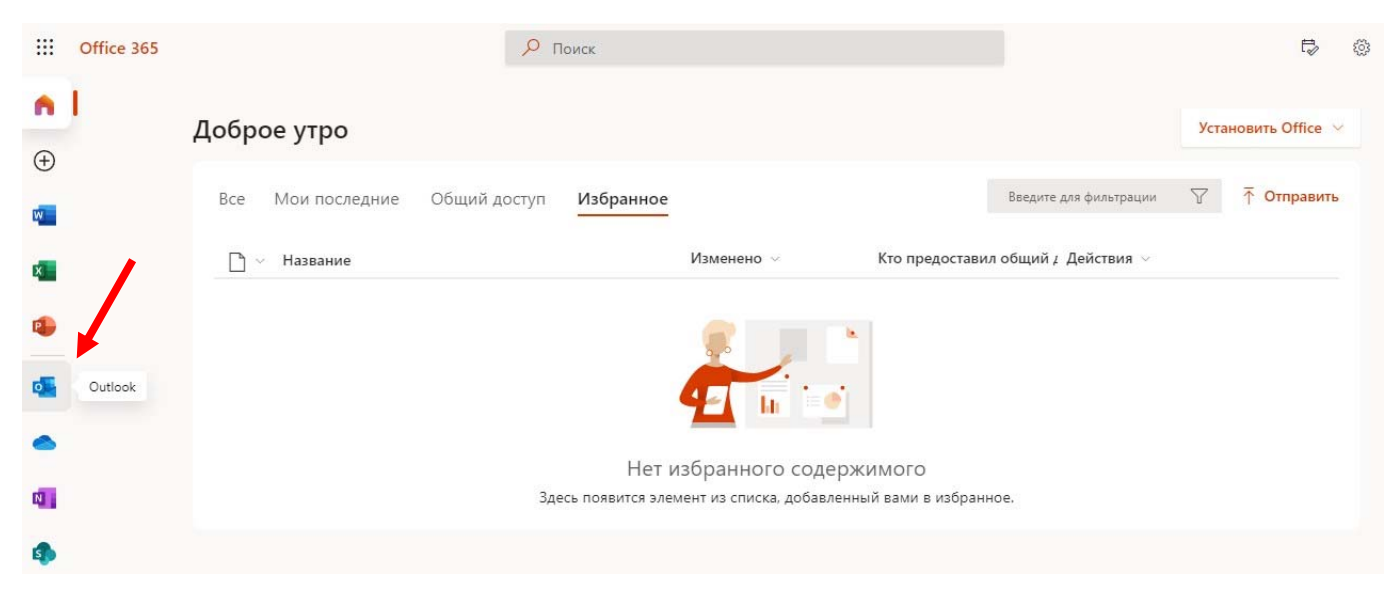

Рис. 1

Найдите Outlook в списке приложений и нажмите значок программы (рисунок 1).

Если вы зашли в Offiсe 365 под своим логином, то Outlook откроется уже под вашей учетной записью.

Для добавления учетной записи электронной почты введите адрес почты, которую вам предоставил университет с расширением  $@k$ u.edu.kz в строку создания учетной записи (рисунок 2).

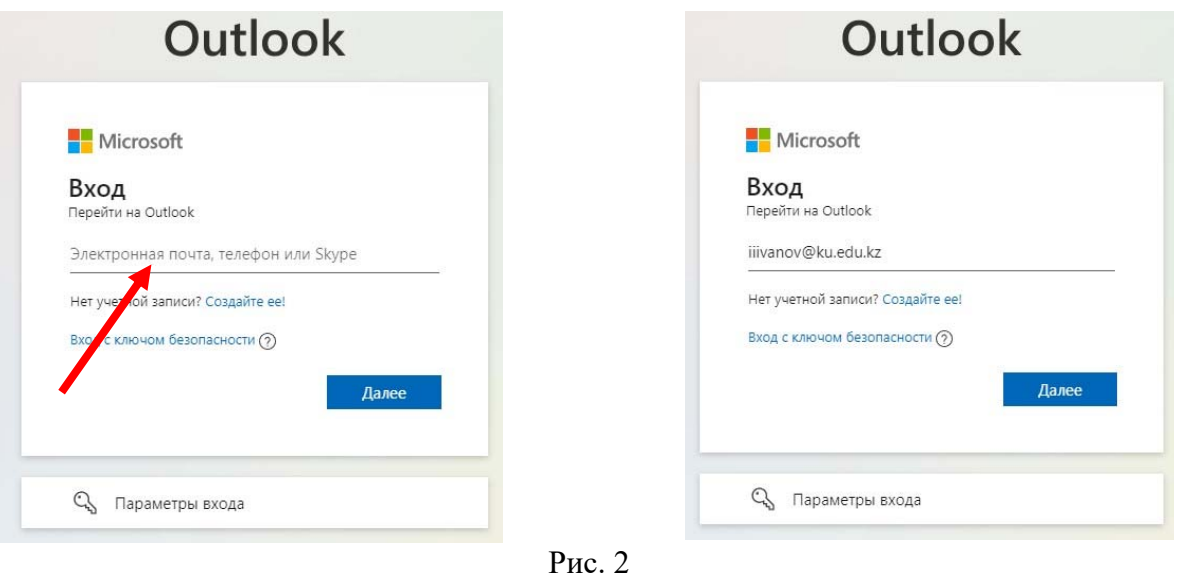

Далее следует ввести пароль и нажать «Войти», если пароль совпадает программа предложит вам сделать выбор выходить из системы или оставаться в ней. Делаем выбор и нажимаем нужную кнопку (рисунок 3).

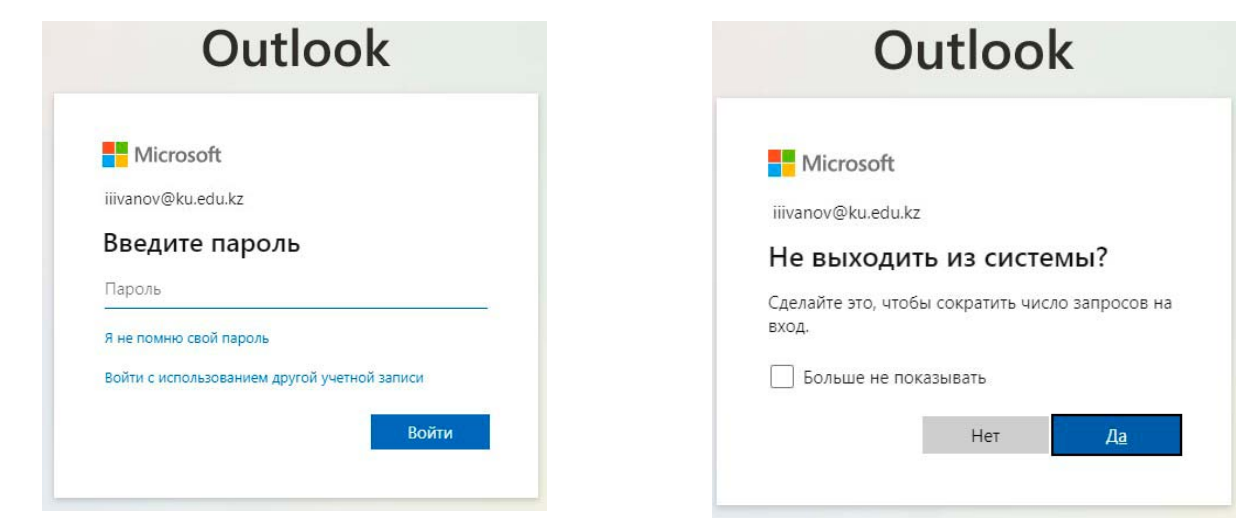

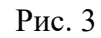

Основная страница Outlook – рисунок 4.

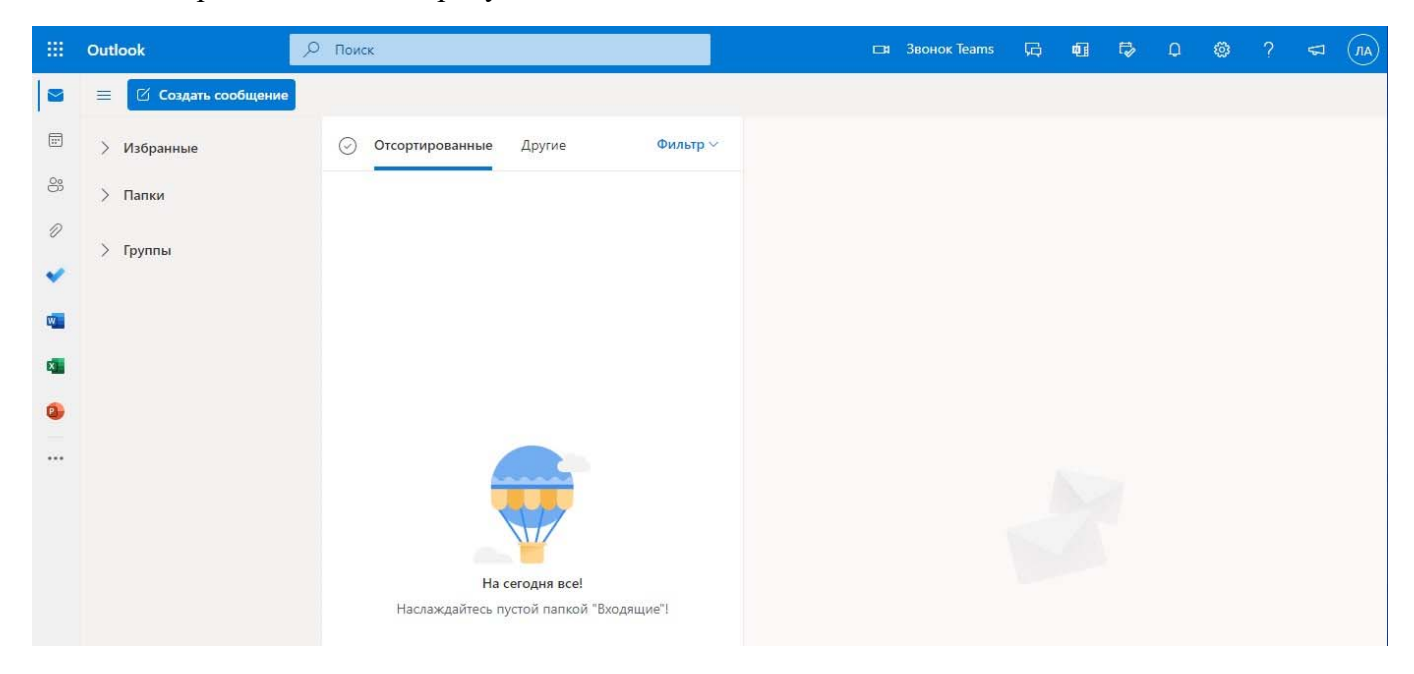

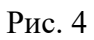

**Создание и отправка сообщения в Outlook** 

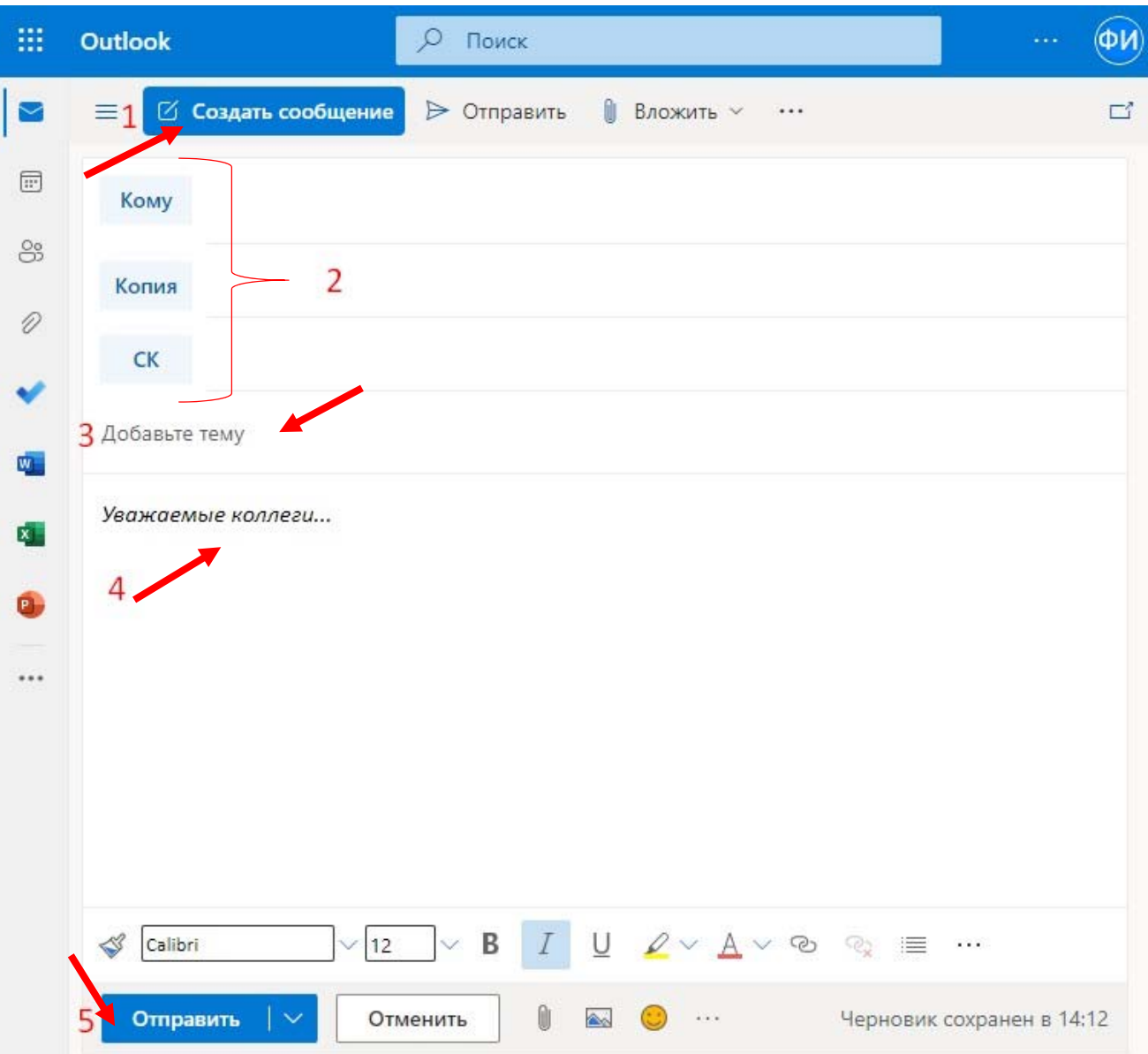

- 1. Нажмите кнопку «Создать сообщение», чтобы создать новое письмо.
- 2. Введите имя или адрес электронной почты в поле Кому, Копия или СК.
- 3. В поле Тема введите тему сообщения.
- 4. Поместите курсор в тексте сообщения электронной почты и начните вводить текст.
- 5. Напечатав нужный текст, нажмите кнопку «Отправить».

## **Сортировка почты**

Сортировка почты позволяет сосредоточиться на самых важных сообщениях. Она разделяет папку "Входящие" на две вкладки: «Отсортированные» и «Другие».

Если вы хотите сортировать сообщения по-другому, их можно перемещать и указывать, куда доставлять последующие сообщения от определенного отправителя.

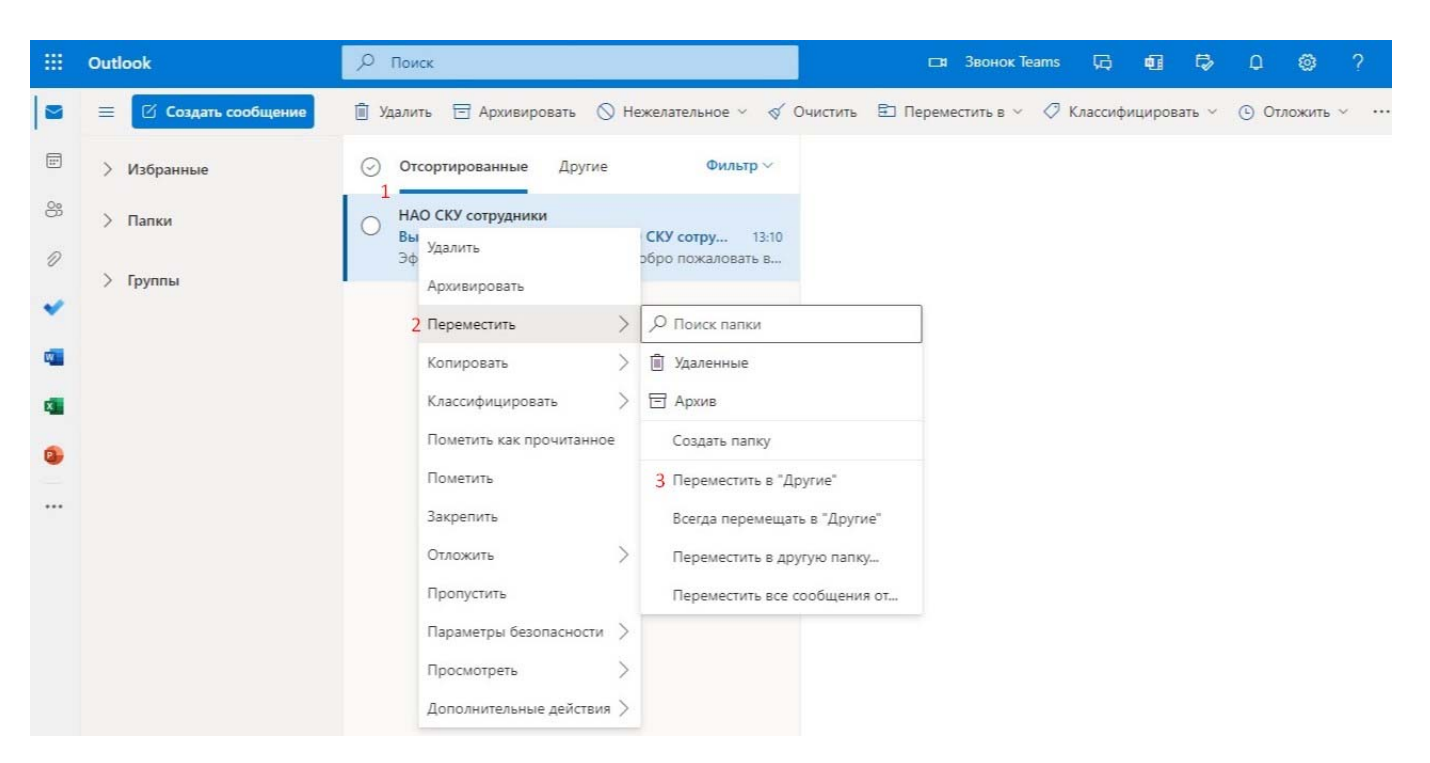

- 1. Откройте вкладку «Отсортированные» или «Другие».
- 2. Щелкните правой кнопкой мыши сообщение, которое нужно переместить

3. Выберите команду «Переместить» на вкладку "Другие" или «Переместить» на вкладку "Отсортированные".

## **Управление календарем и контактами в Outlook**

#### **Планирование встречи**

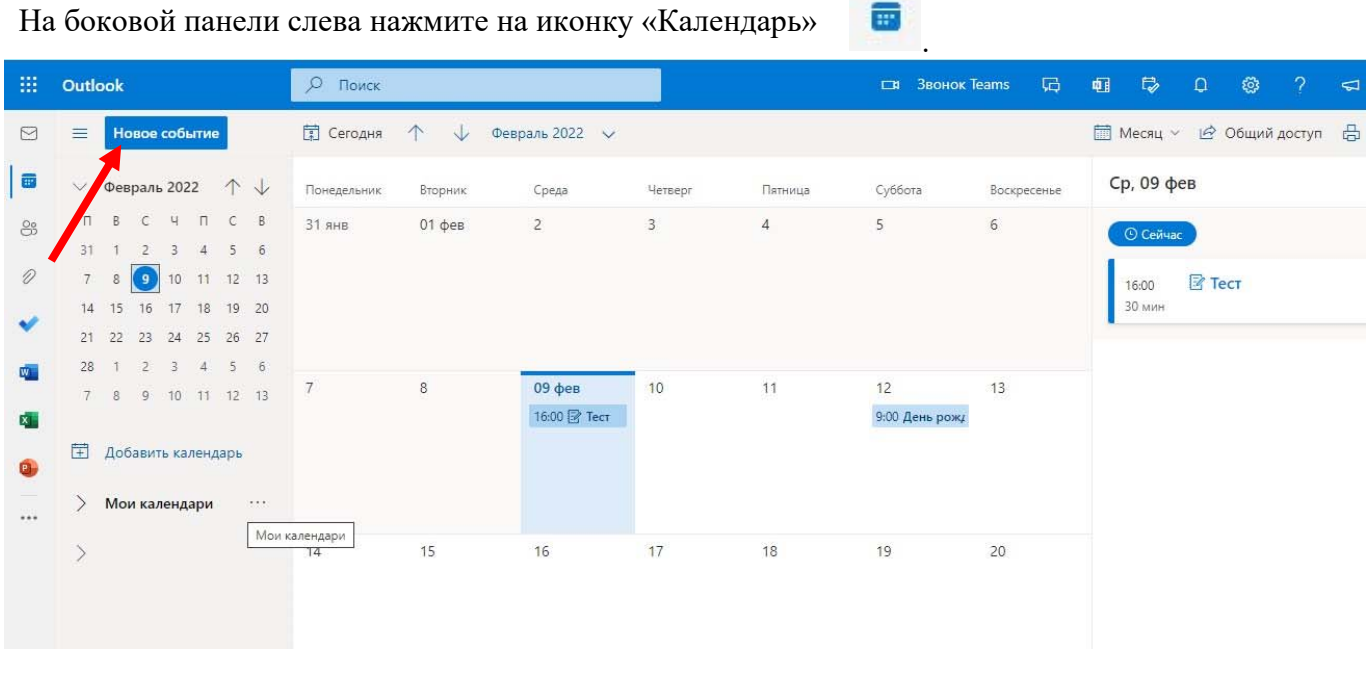

В календаре нажмите кнопку «Новое событие».

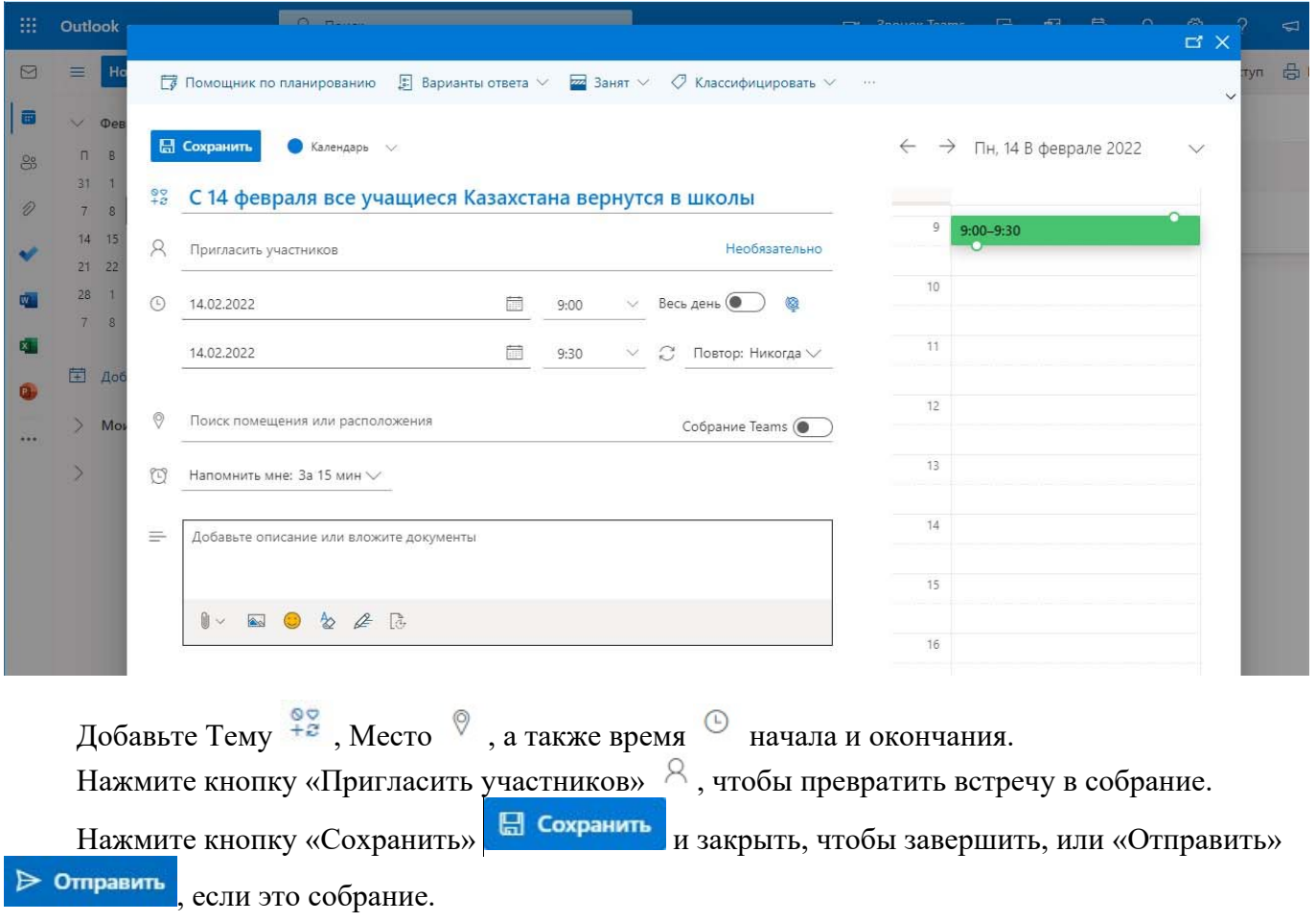

# **Добавление контакта**

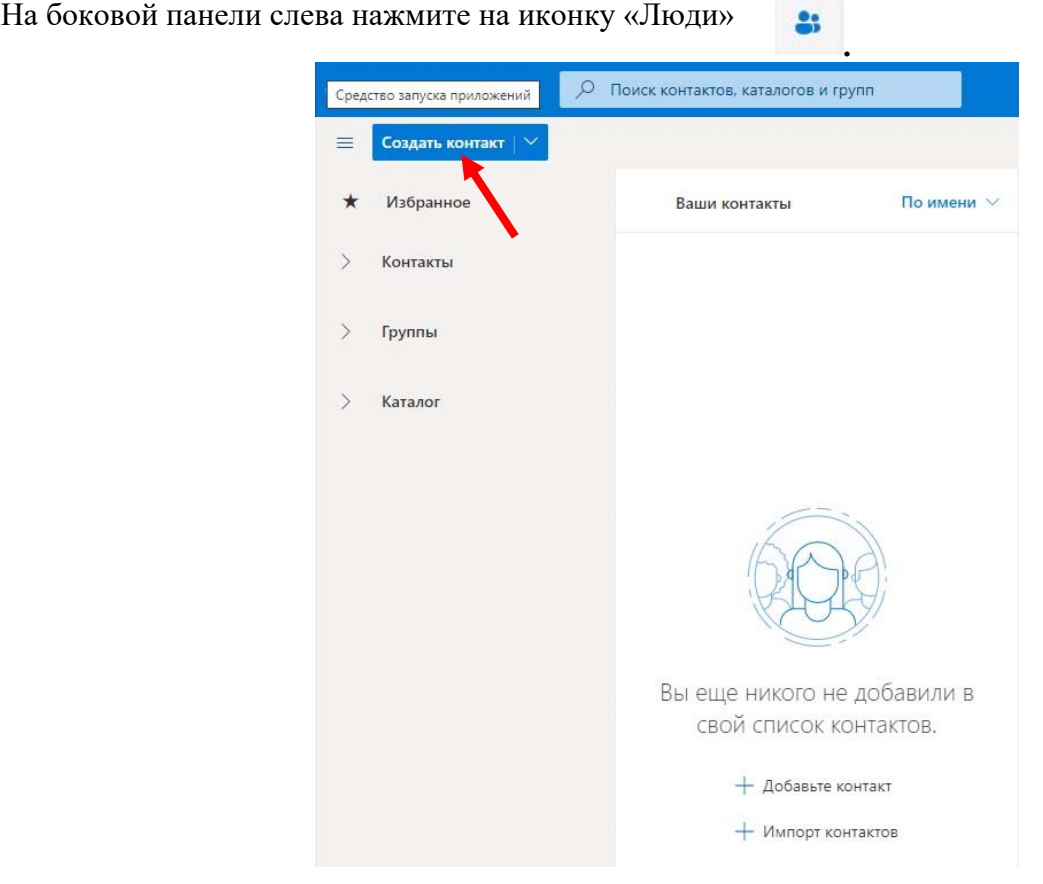

## В появившемся окне выберите «Создать контакт» или нажмите клавиши «Ctrl+N».

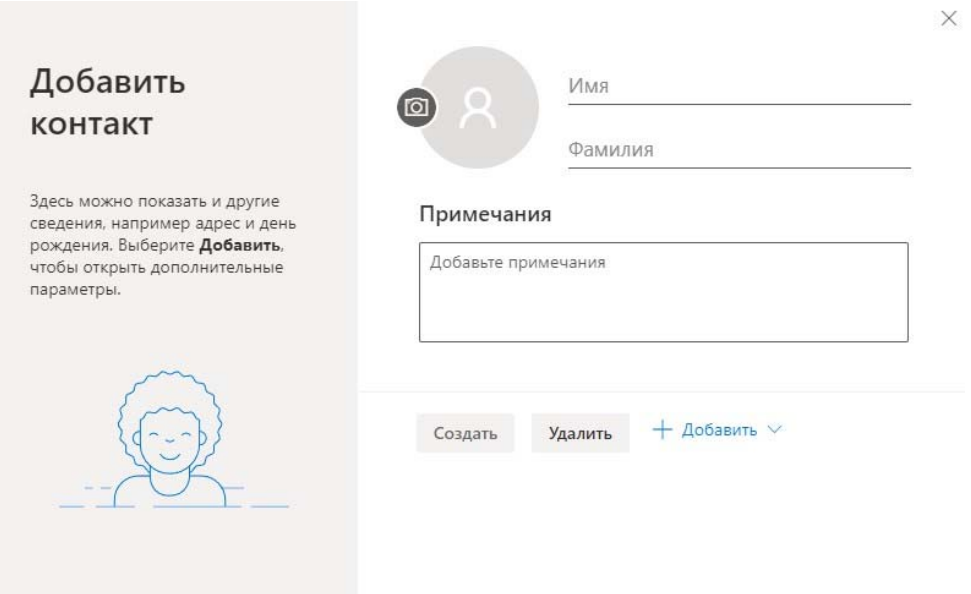

Введите имя и другие нужные сведения для включения в контакт. Выберите «Сохранить» и создать, чтобы создать еще один контакт, или «Сохранить» и закрыть, чтобы завершить.

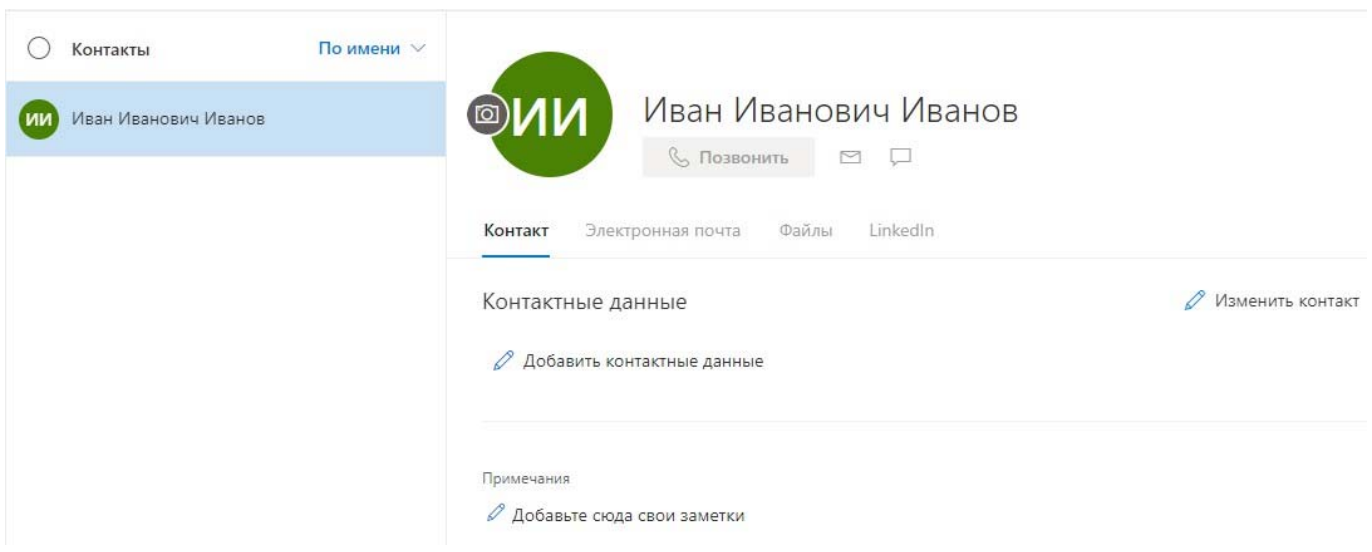

**Предоставление общего доступа к файлу для совместной работы над вложениями** 

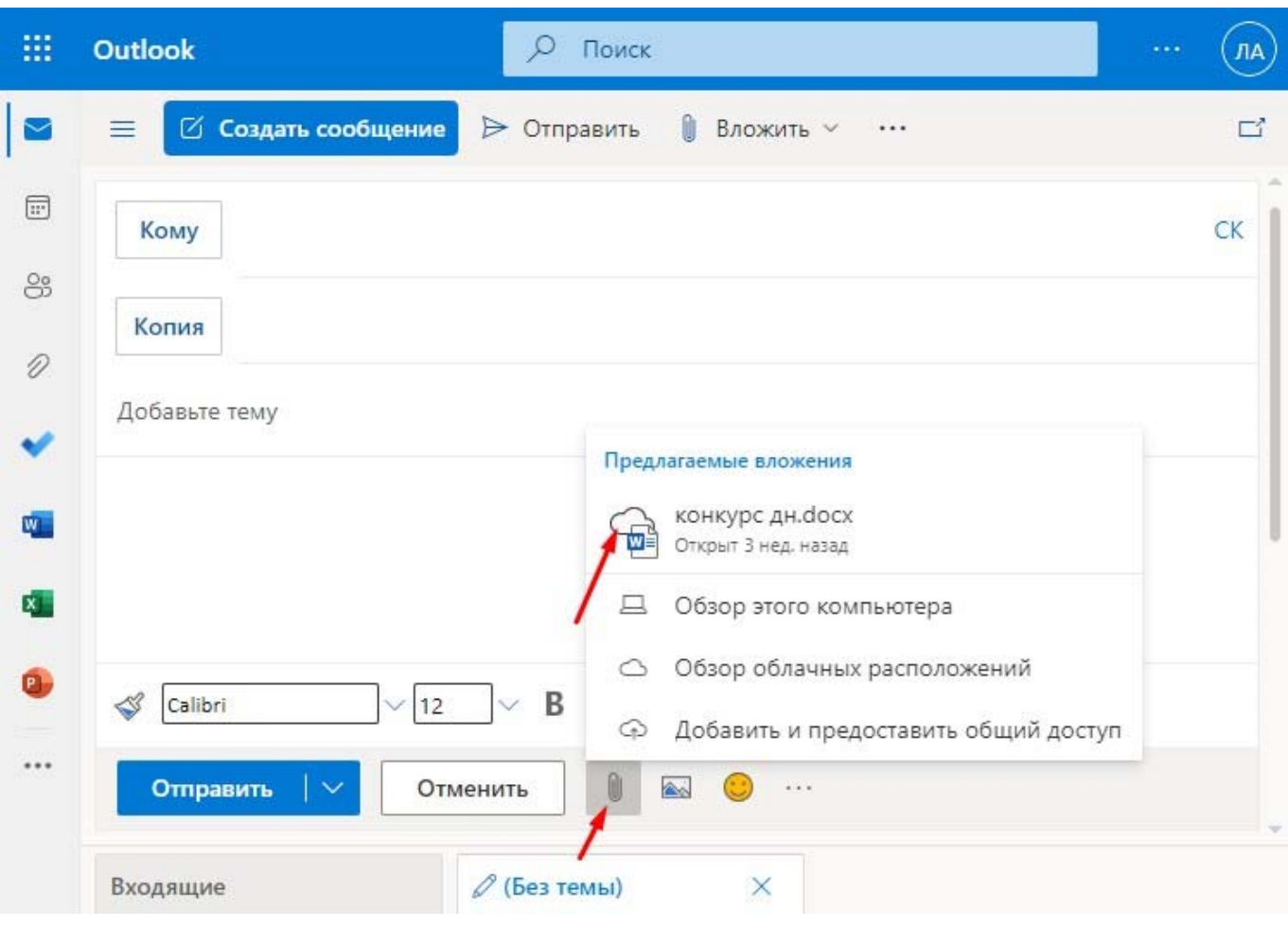

Выберите команду «Вложить» файл и выберите файл.

Если для файла отображается небольшое облако, как показано на рисунке выше, он сохранен в облачном расположении, и вы можете им делиться и совместно работать над ним с другими пользователями.

Если небольшое облако не отображается, щелкните стрелку раскрывающегося списка, наведите курсор мыши на кнопку «Загрузить» и выберите OneDrive.

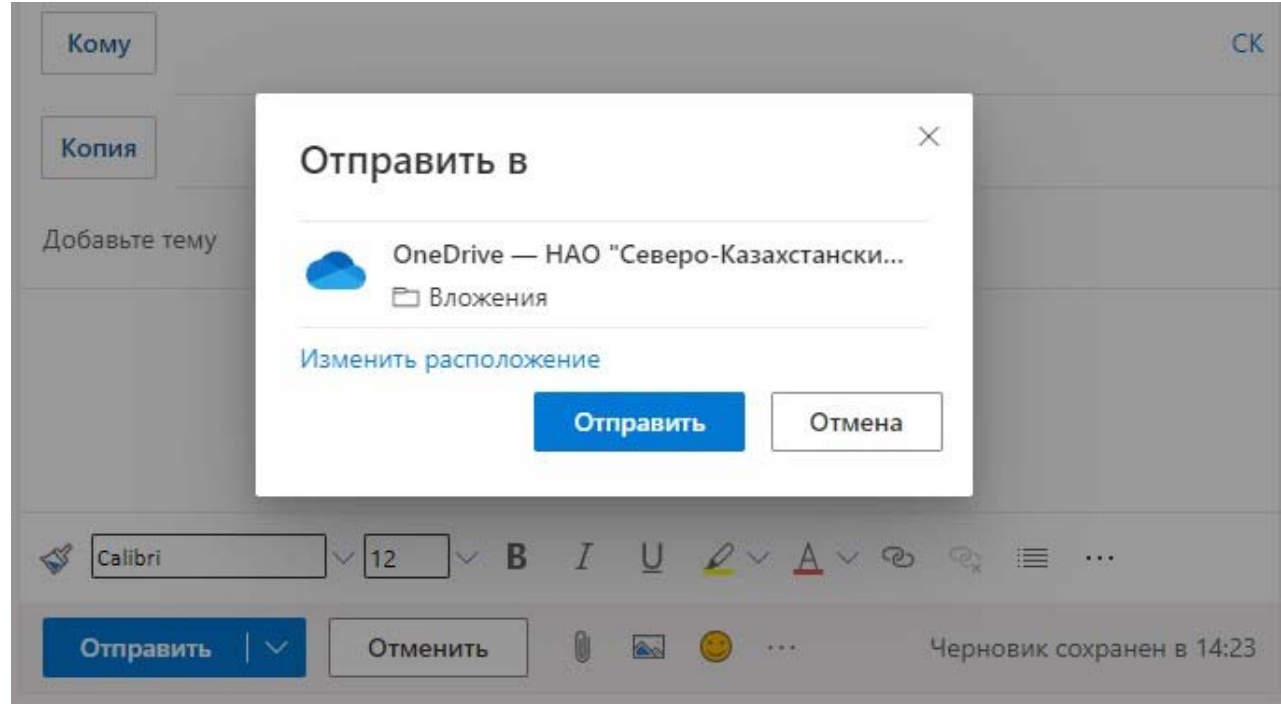

Введите сообщение и нажмите кнопку Отправить.

### **Настройка собрания по сети и общих заметок**

В левой области щелкните значок Календарь .

Чтобы участники могли присоединиться к собранию удаленно добавьте тех, кто должен присоединиться к собранию в строке «Пригласить участников», нажмите «Создать собрание Teams». В результате вставляется ссылка, которую удаленные участники могут использовать, чтобы присоединиться к собранию.

Чтобы настроить общее расположение для заметок, выберите «Заметки к собранию». Можно создать новую записную книжку OneNote или выбрать уже существующую. Ссылка на записную книжку появится в приглашении на собрание.

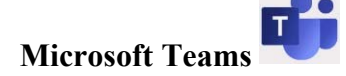

**Microsoft Teams** – корпоративная платформа, объединяющая в рабочем пространстве чат, встречи, заметки и вложения, что по сути делает ее центром удаленной командной работы. Microsoft Teams для Windows, macOS или мобильных устройств позволяет:

- Создавать команду.
- Использовать чат вместо электронной почты.
- Безопасно изменять файлы одновременно с другими пользователями.
- Просматривать отметки "Нравится", @упоминания и ответы одним касанием.
- Выполнять настройку, добавляя заметки, веб-сайты и приложения.

Она включает в себя пять видов видео собраний, пять видов чатов, закрытые социальные сети, облачное хранилище, возможность назначать учащимся задания и тесты, также есть планировщик, инструменты совместной работы и многое другое.

Существует три версии платформы Microsoft Teams: мобильная, веб и версия для компьютера. Скачать приложение можно по ссылке https://www.microsoft.com/ru-ru/microsoft-teams/downloadapp, для работы в браузере https://teams.microsoft.com/

### **Вход в Teams и начало работы**

- 1. Запустите Teams:
	- Windows нажмите кнопку Пуск, Microsoft Teams;
	- на мобильном устройстве коснитесь значка Teams.
- 2. Войдите со своим именем пользователя и паролем Office 365.

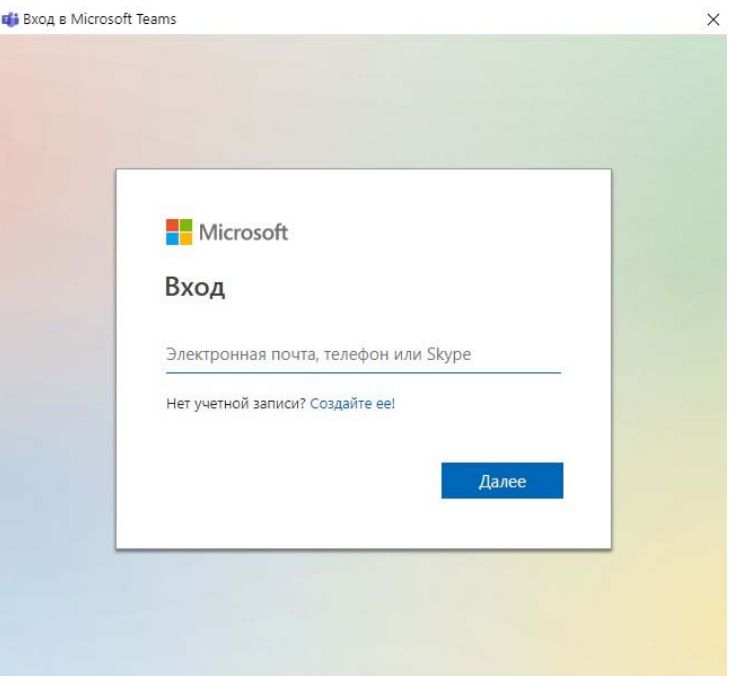

В строку адреса введите логин с расширением @ku.edu.kz, предоставленный вам университетом. Проверьте свое имя, фамилию и нажмите «Продолжить как».

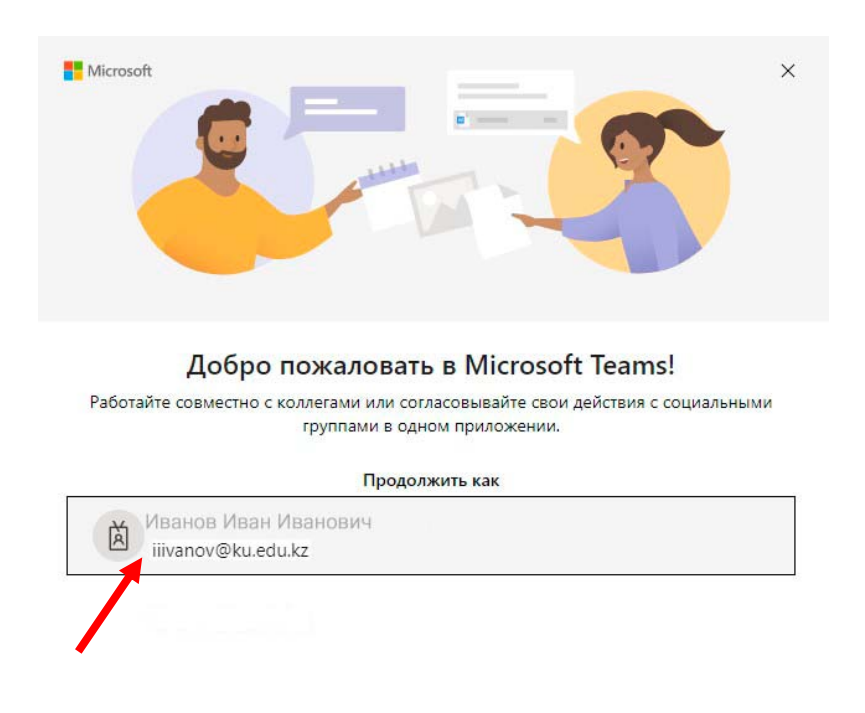

Используйте другую учетную запись или зарегистрируйтесь

## **Рабочая страница Microsoft Teams**

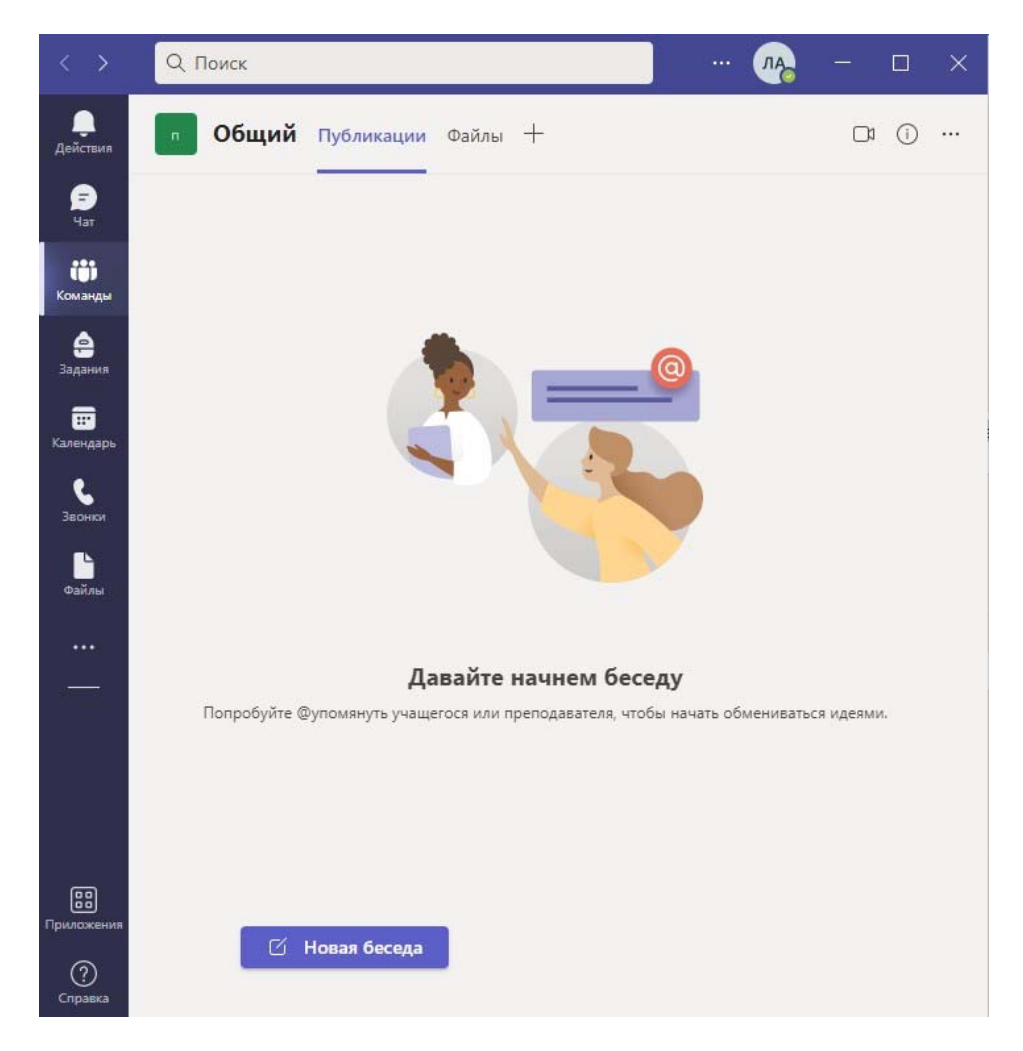

По левому краю рабочего окна располагается Панель навигации в Teams. С помощью этих кнопок вы можете переключаться между лентой активности, чатом, своими командами, календарем и файлами.

Функция присутствия, показывает текущий статус и доступность пользователя для других пользователей. А также позволяет просмотреть непрочитанные сообщения, упоминания, ответы и др.

Разговор с группой людей или с кем-то лично

Кнопка «Просмотр и упорядочение команд». Здесь вы найдете все команды частью которых являетесь.

Позволяет преподавателям назначать домашние задания, тесты и действия для учащихся

Календарь предоставляет возможность увидеть все планы на день или неделю, а так же запланировать собрание.

Голосовой и видео звонок.

Действия

A  $4ar$ 

m Команды

◬ Задания

侖 Календарь

> L Звонки

Файлы  $\ddotsc$ 

岡 Приложения Файлы, к которым предоставлен доступ из все команд.

Поиск личных приложений, щелкните для поиска личных приложений и управления ими.

Добавление приложений, запускайте приложения для просмотра или находите приложения для добавления в Teams.

#### **Выбор команды и канала**

Команда – это набор людей, бесед, файлов и средств, расположенных в одном месте.

Канал – это обсуждение в команде, посвященное отделу, проекту или теме.

Есть возможность создавать каналы под определенную тему, подразделение или просто для развлечения. Именно в каналах идет вся работа. Здесь можно проводить собрания, вести беседы с командой и делиться файлами.

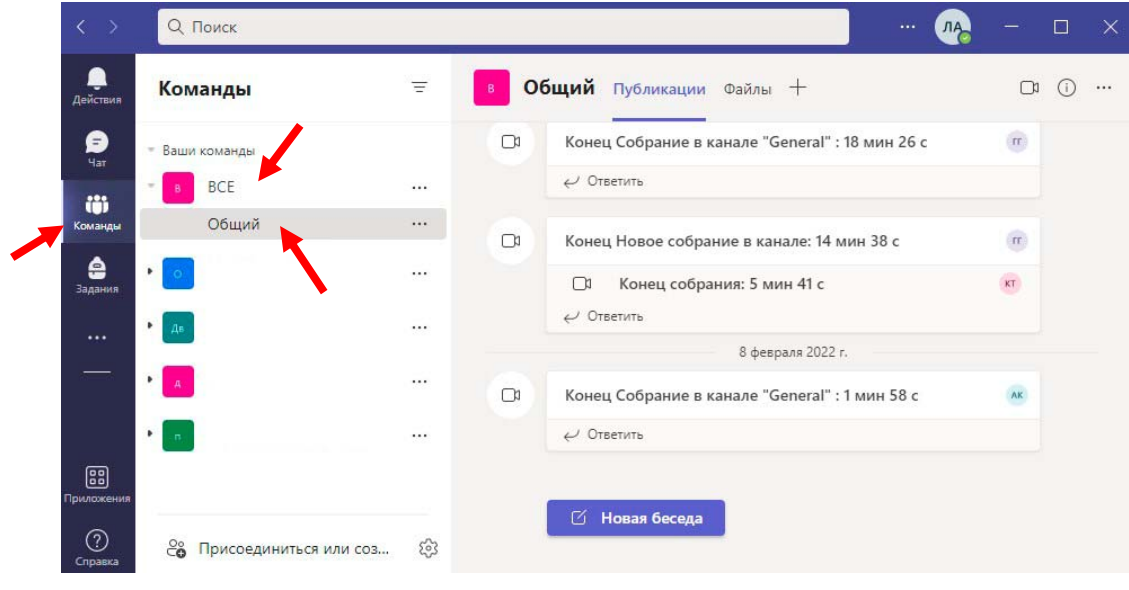

Щелкните элемент «Команды» и выберите нужную команду. Выберите канал (на примере выбрана команда - Все, канал - Общий), чтобы просмотреть вкладки Беседы, Файлы и т. д.

## **Начало беседы**

*Для беседы со всей командой* щелкните элемент Команды , выберите команду и канал, напишите свое сообщение и нажмите кнопку Отправить  $\triangleright$ .

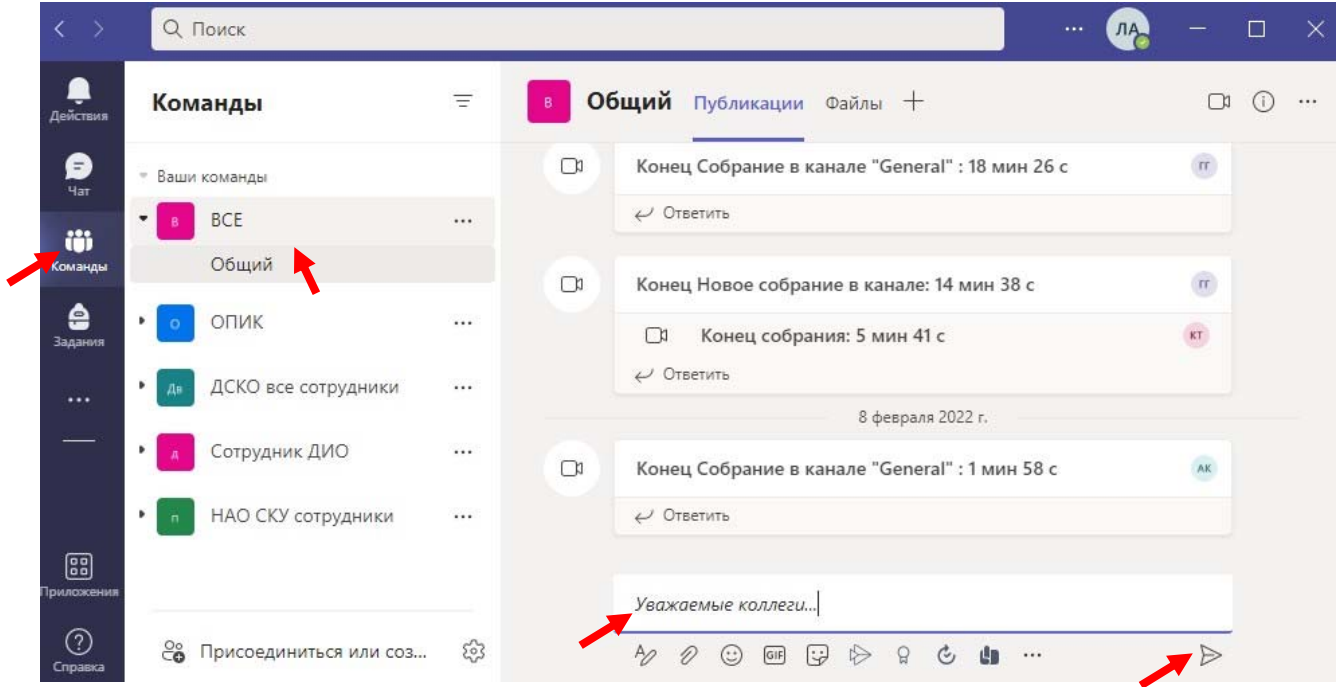

Для беседы с пользователем или группой щелкните значок Новый чат <sup>⊠</sup>, введите имя пользователя или группы в поле Кому,

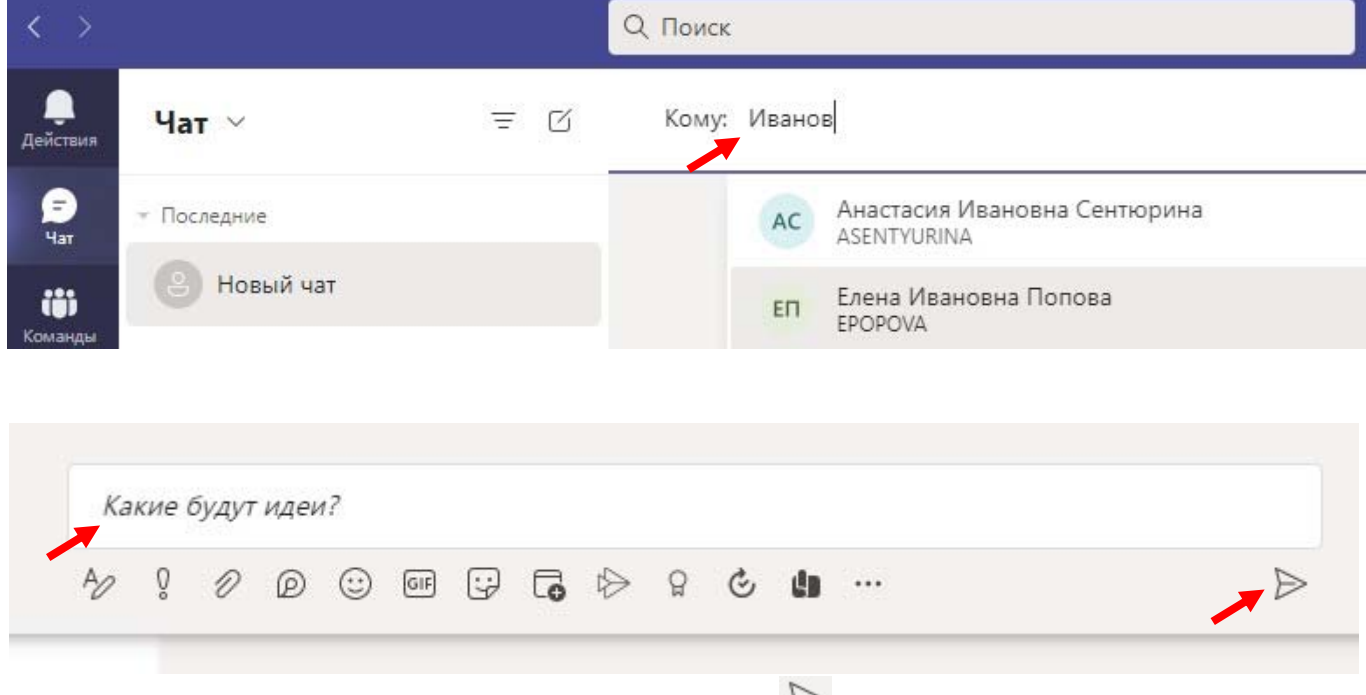

напишите свое сообщение и нажмите кнопку Отправить  $\triangleright$ .

В верхней части каждого канала находятся вкладки. Используйте их для быстрого доступа к избранным файлам, приложениям и службам.

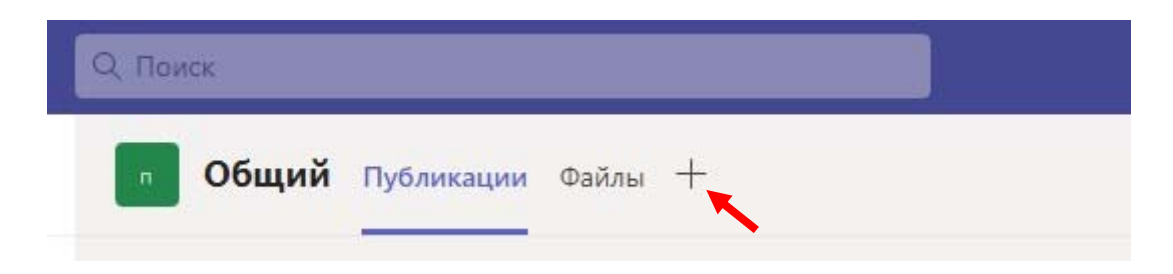

При беседах в канале предоставляется возможность редактирования файла одновременно и делится идеями.

Все файлы, к которым предоставлен общий доступ в канале находятся на вкладке «Файл» в верхней вкладке каждого канала.

Все файлы, к которым предоставлен общий доступ во всех командах находятся на вкладке «Файл» на боковой панели слева.

### **Отправка файлов**

В разговоре на канале нажмите «Вложение» под полем, в котором вы вводите свое сообщение. Выберите из предложенных вариантов: последние, обзор команд и каналов, OneDrive, отправить с моего компьютера.

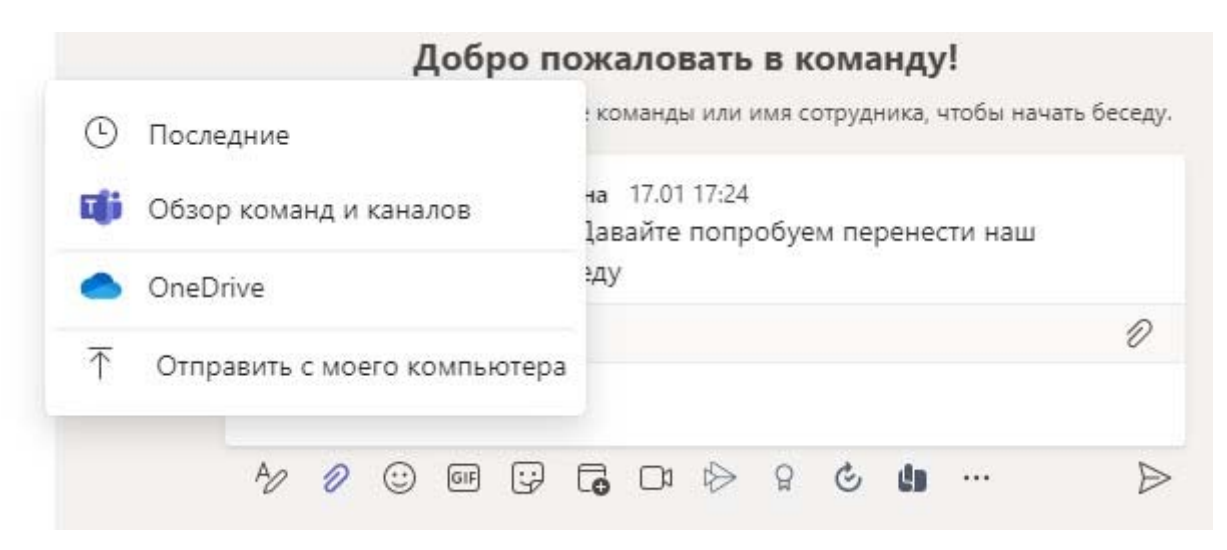

Выберите файл, поделиться ссылкой. Если файл отправляется с компьютера, выберите файл, далее – открыть, а затем отправить  $\triangleright$ .

Начать голосовой или видео звонок можно из чата, для этого нажмите .

#### **Выполнение видео и голосовых звонков**

Нажмите кнопку Видеозвонок или Голосовой звонок для звонка пользователю из чата.

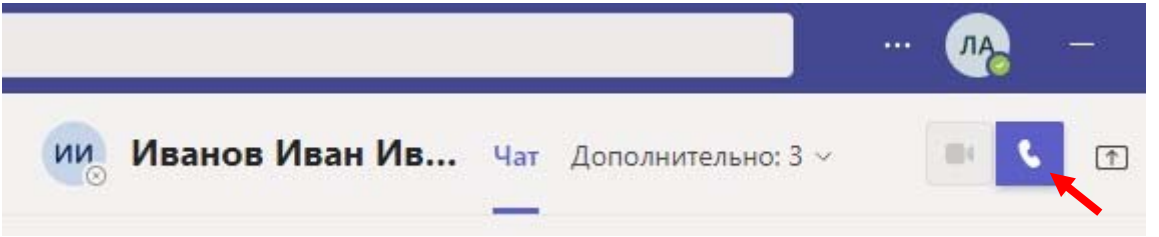

Чтобы набрать номер, выберите элемент «Звонки» на боковой панели слева и введите номер телефона. Просматривайте историю звонков и голосовую почту в одной области.

## **Начало собрания**

Щелкните значок «Быстрое собрание» под полем ввода сообщения, чтобы начать собрание в канале. (Если вы щелкните «Ответить», а затем «Быстрое собрание», собрание будет создано на основе этой беседы). Введите название собрания и начните приглашать пользователей.

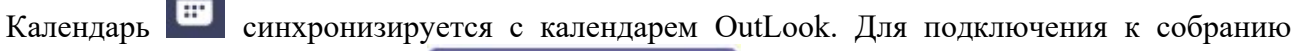

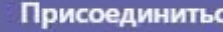

команды щелкните присоединиться Присоединиться тут же в календаре.

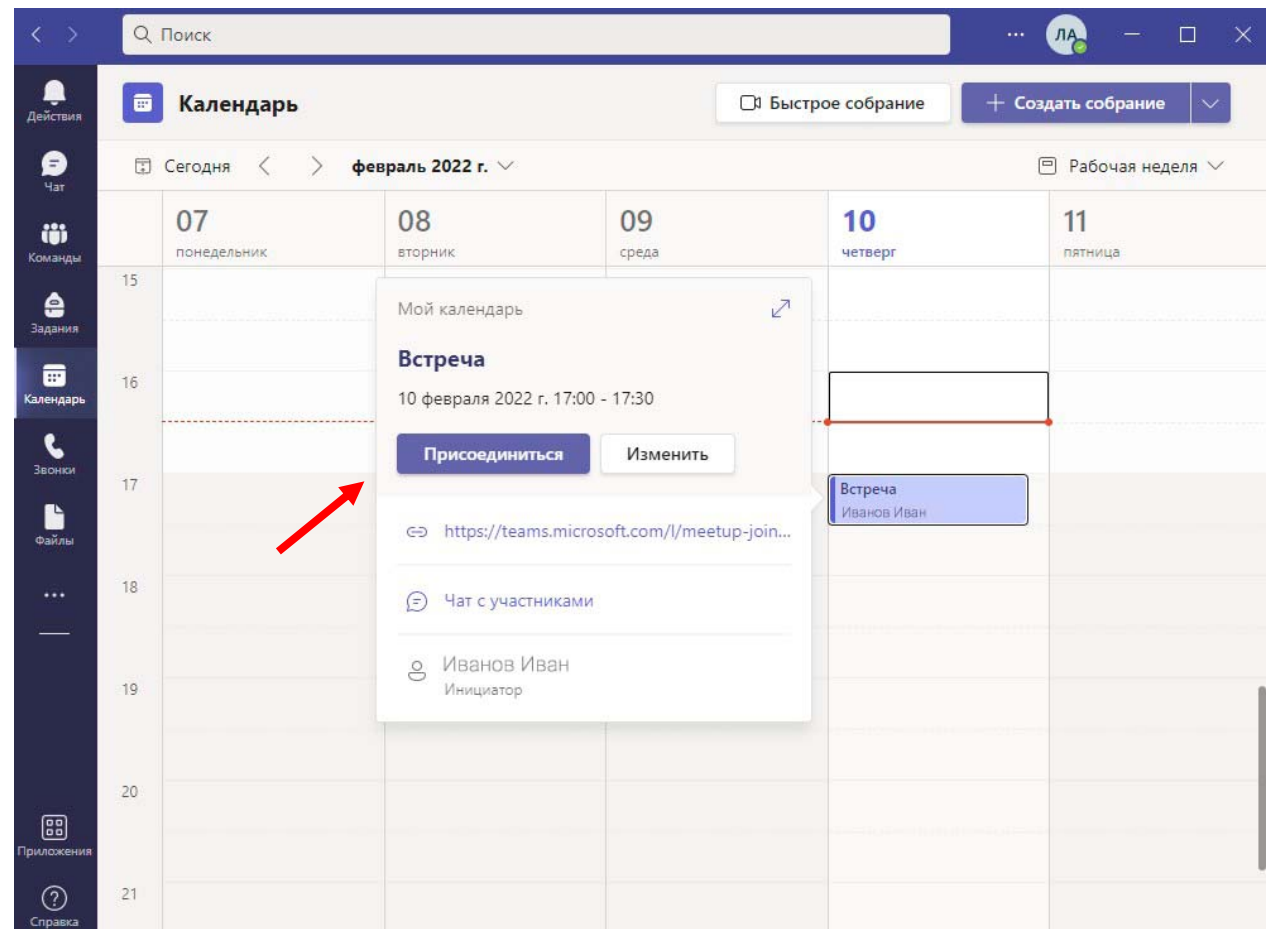

Во время проведения собрания есть возможность пригласить других участников, отправив им ссылку на собрание.

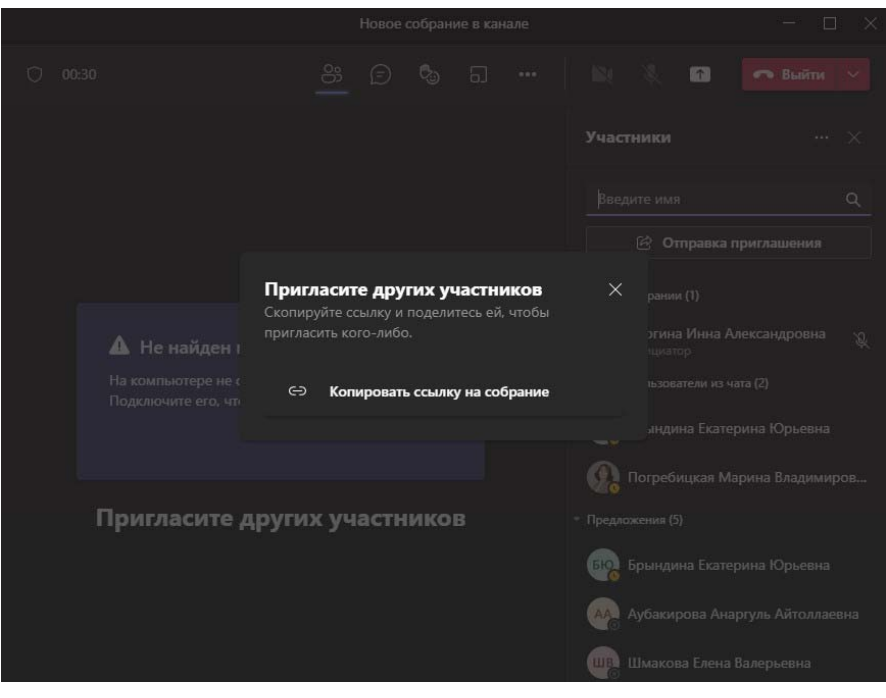

Существует возможность создавать переговорные комнаты. Для этого в верхней части экрана нажимаем иконку «Переговорные комнаты»  $\boxed{\text{o}}$ 

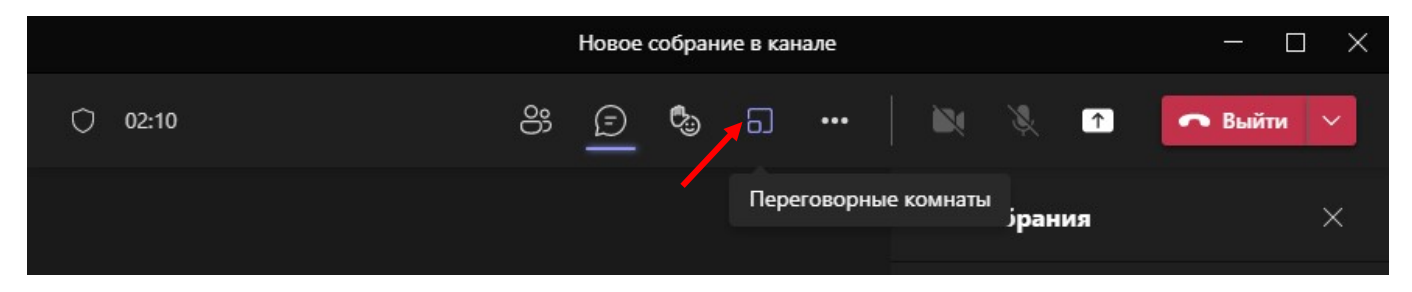

В открывшемся окне будет предложено выбрать количество комнат, самостоятельно выбрать распределение участников собрания по комнатам или разрешить Teams сделать это автоматически.

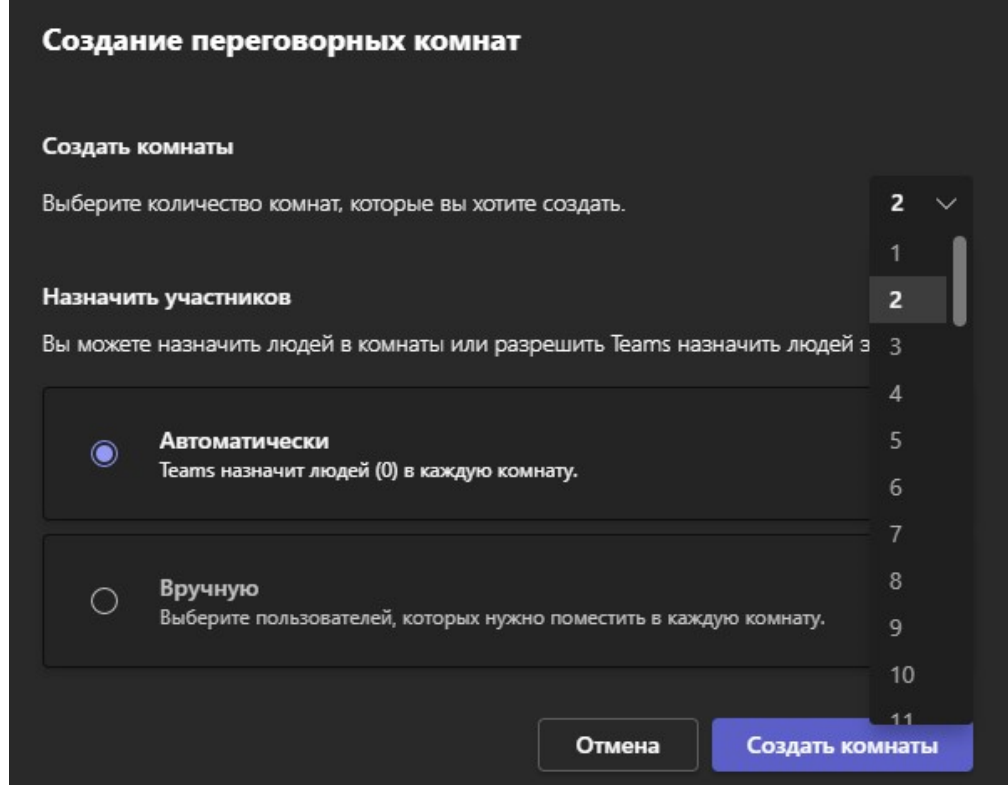

После выбора параметров нажимаем «Создать комнаты». Справа на боковой панели появятся параметры для управления работой комнат. Для удаления всех комнат нажмите

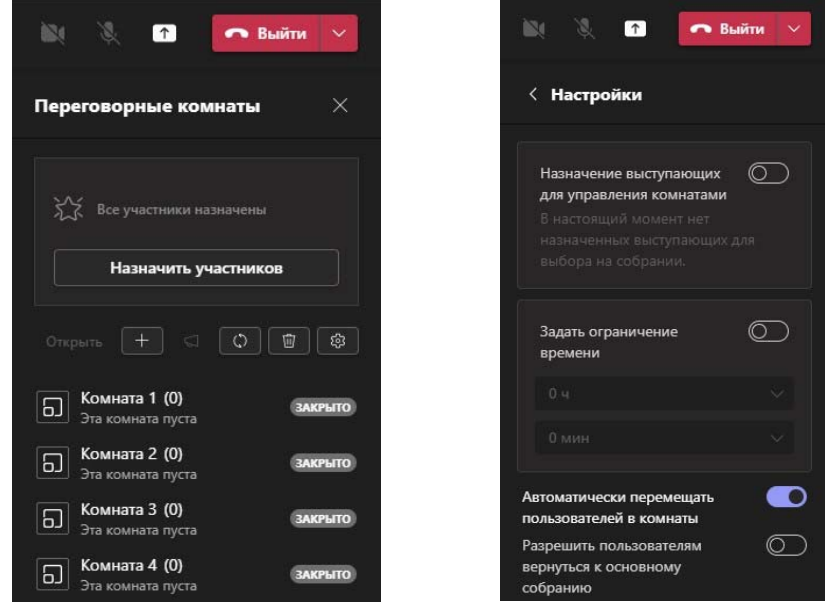

Во время собрания возможно демонстрировать содержимое с вашего компьютера, а также вести запись.

Для демонстрации экрана нужно нажать иконку «Поделиться» <sup>1</sup>. В выпадающем окне выбираем параметры демонстрации.

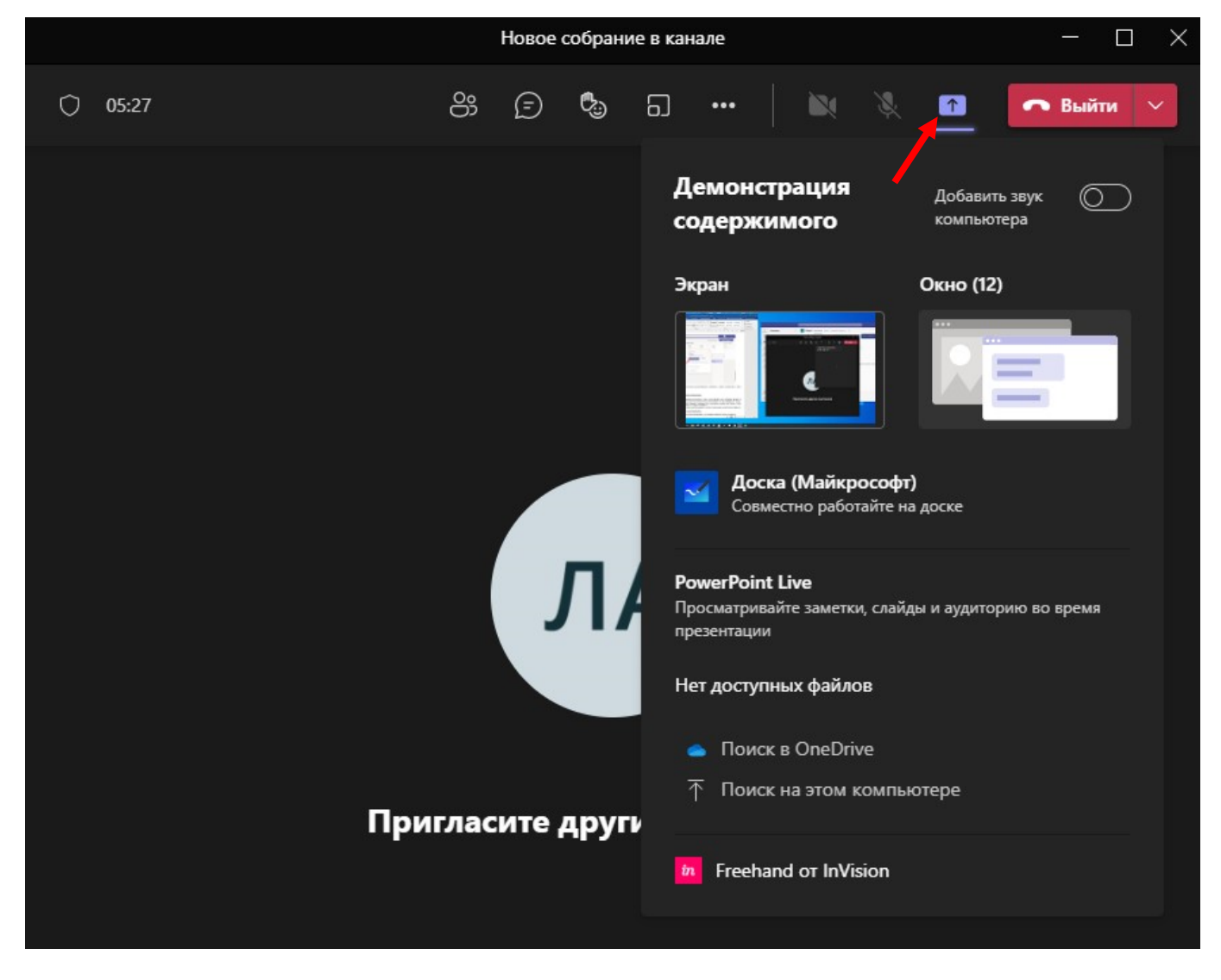

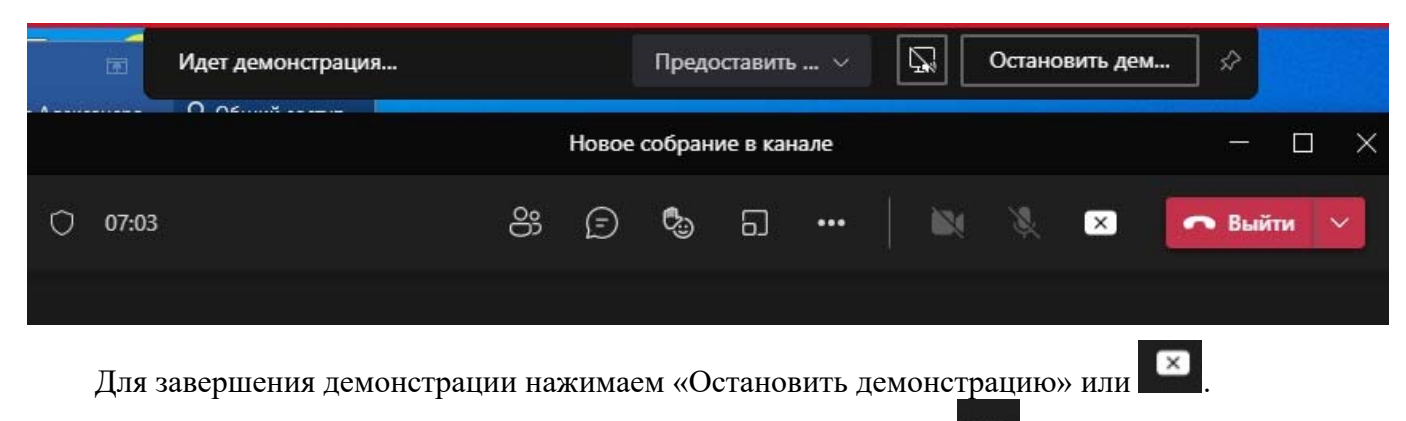

Для записи собрания в верхней части экрана нажимаем на , в раскрывшемся списке выбираем • Начать запись

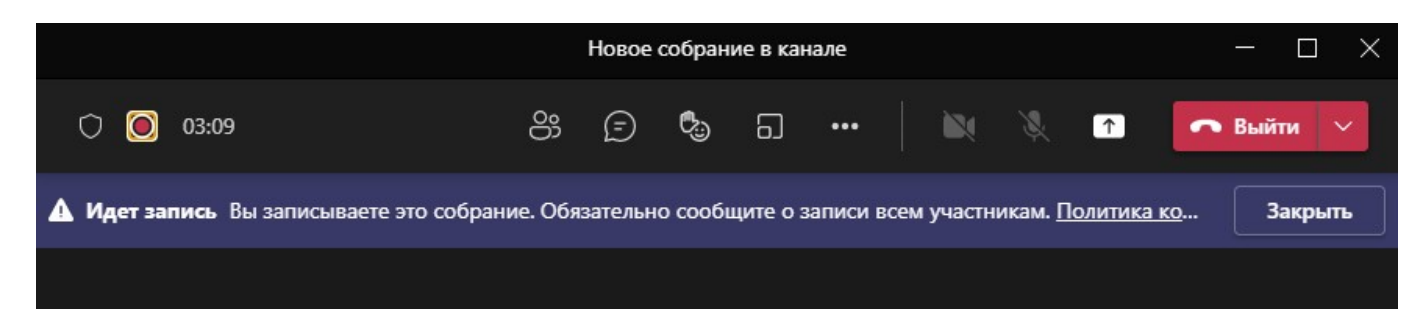

Для остановки записи нажимаем «Остановить запись».

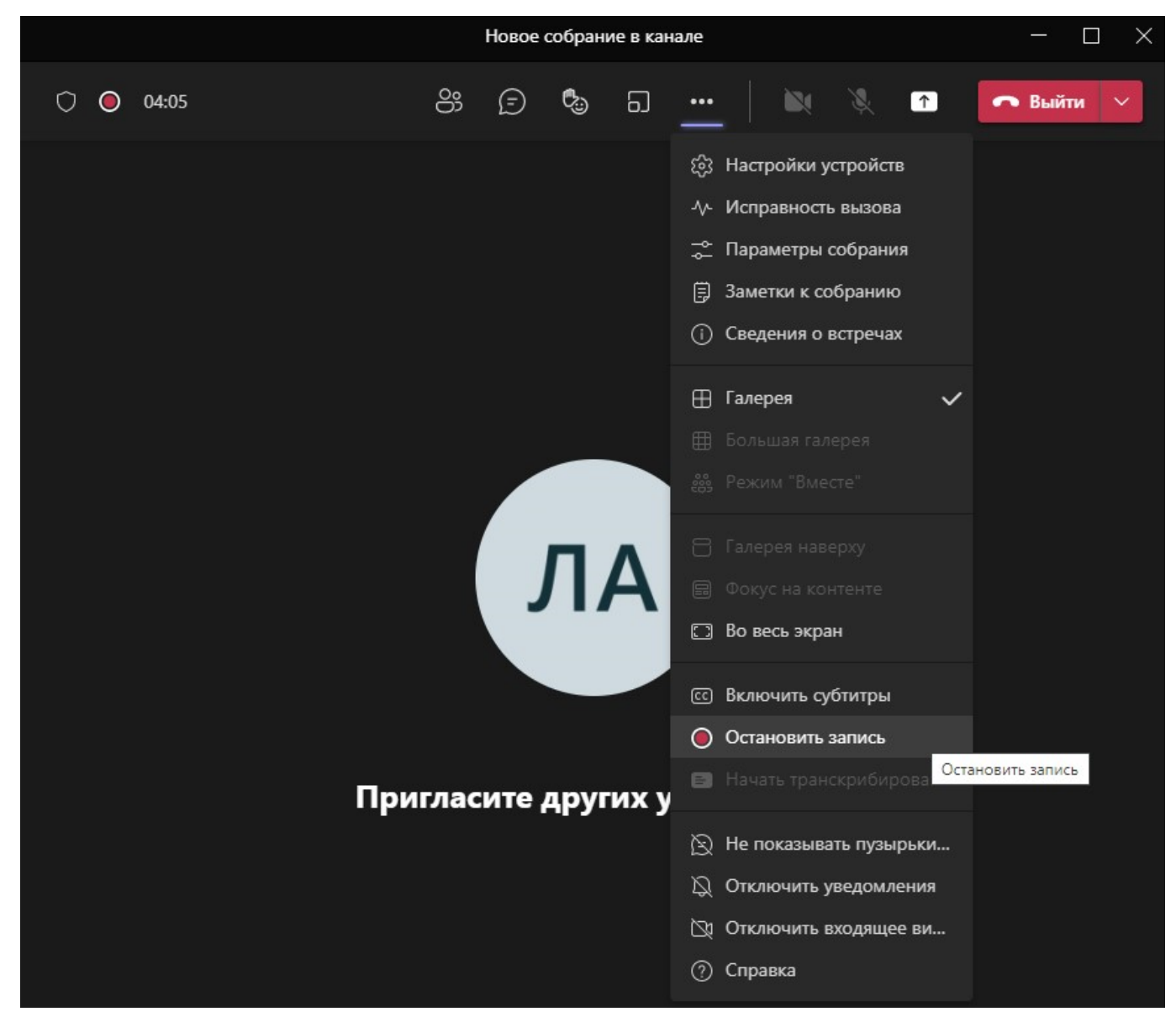

Ссылку на запись собрания можно найти в журнале чата собрания.

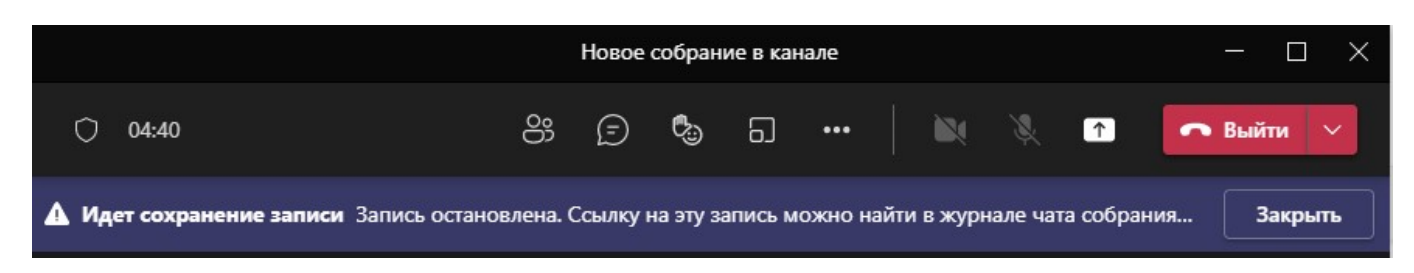

### **@Упоминание других пользователей**

Чтобы привлечь внимание пользователя, в поле, где вы вводите свое сообщение, введите  $@$  затем введите первые несколько букв имени человека (или выберите его из появившегося списка). Введите  $@$ команда, чтобы отправить сообщение всем участникам команды или  $@$ канал, чтобы уведомить всех, кто добавил этот канал в избранное.

Каждый человек, которого вы  $@y$ поминаете, получает уведомление в своей ленте активности.

#### **Поиск сообщений, людей или файлов**

Поиск охватывает всю вашу организацию - все команды и каналы, частью которых вы являетесь.

Командное поле – позволяет искать конкретных людей, элементы, быстро выполнять определенные действия запускать приложения. Это поле доступно из любого окна Teams.

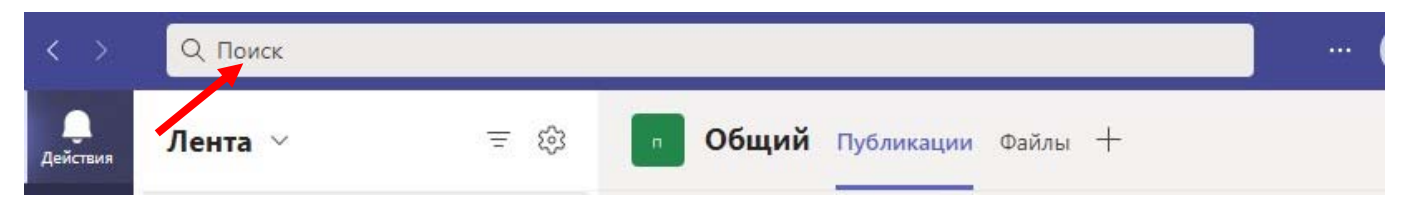

1. Введите фразу в командное поле вверху приложения и нажмите клавишу «Ввод».

2. Откройте вкладку «Сообщения», «Люди» или «Файлы».

3. Выберите элемент в результатах поиска. Кроме того, вы можете выбрать Дополнительные фильтры для дальнейшего уточнения результатов поиска.

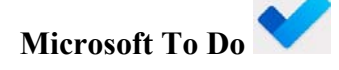

**Microsoft To Do** – простой и интеллектуальный список, который поможет управлять всеми задачами в одном месте. Приложение позволяет работать с задачами в течение дня, а также создавать любые дополнительные списки для организации работы, встреч, командировок, покупок и др.

Главная страница приложения представлена ниже на рисунке.

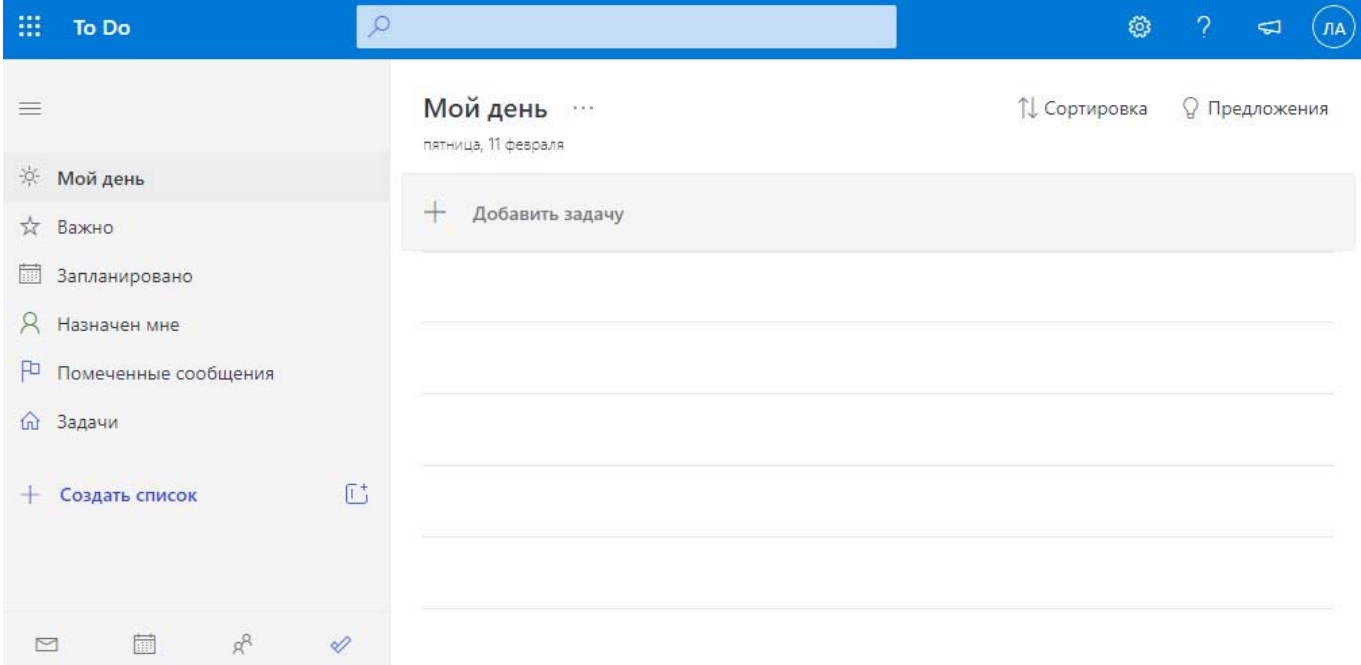

На главной странице слева расположены списки, предложенные приложением To Do. В каждый список можно добавить любое количество задач, а также можно создать свой список нажав на  $+$  Создать список и дать ему свое название (можно использовать эмодзи).

Нажимая на  $+$  Добавить задачу можно добавить любое количество элементов списка. Списком задач можно поделиться с друзьями или коллегами, для этого в созданном списке нажимаем  $A_{\ast}$  Поделиться

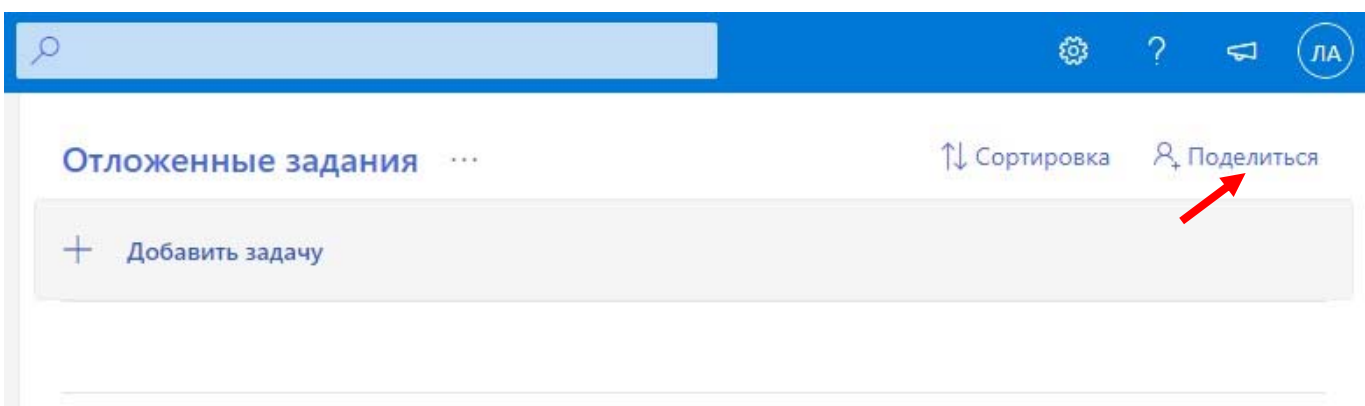

в появившемся окне щелкаем «Создать пригласительную ссылку», а затем

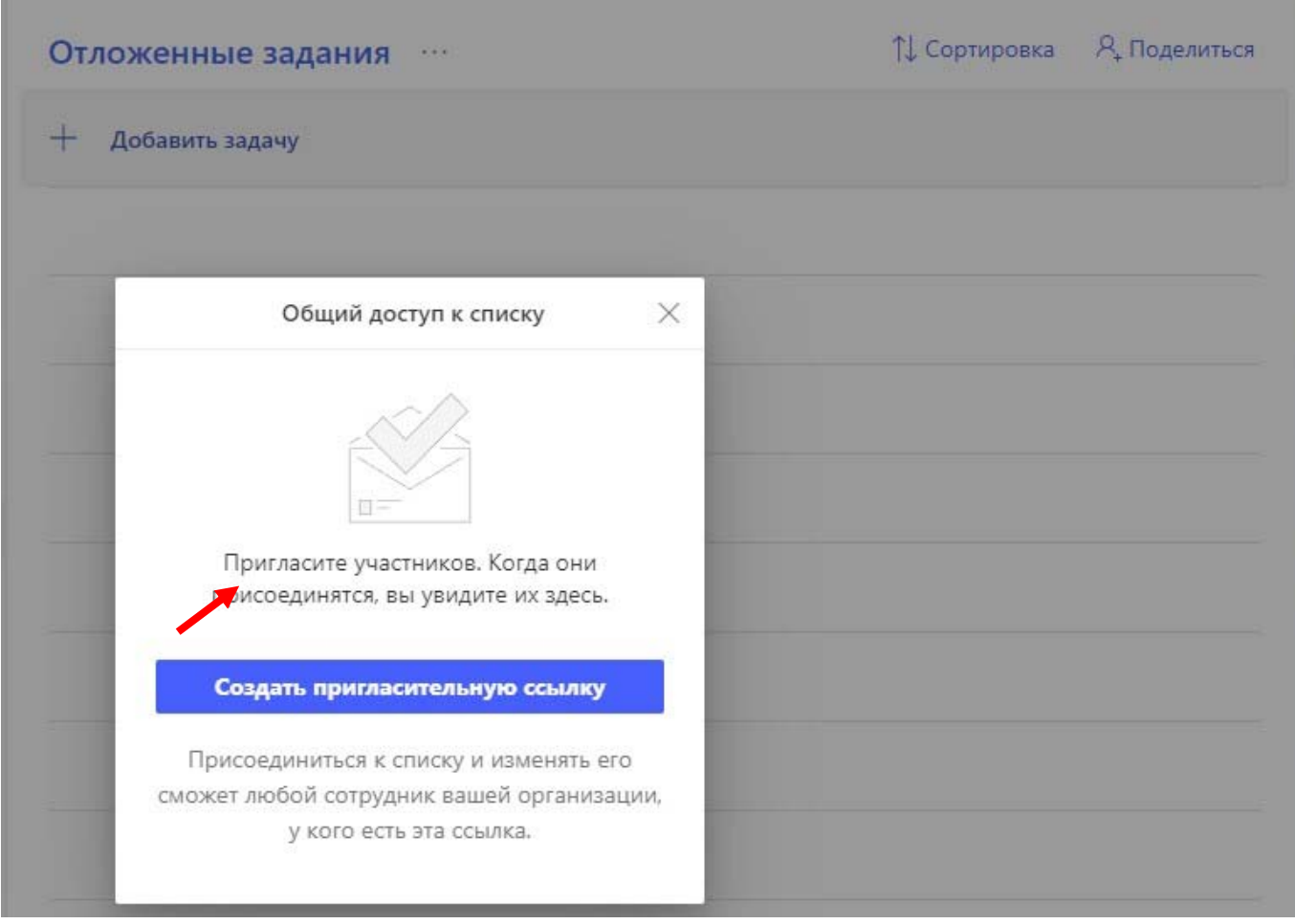

вставляем ссылку для общего доступа в почтовое приложение или мессенджер, чтобы отправить участникам совместной работы.

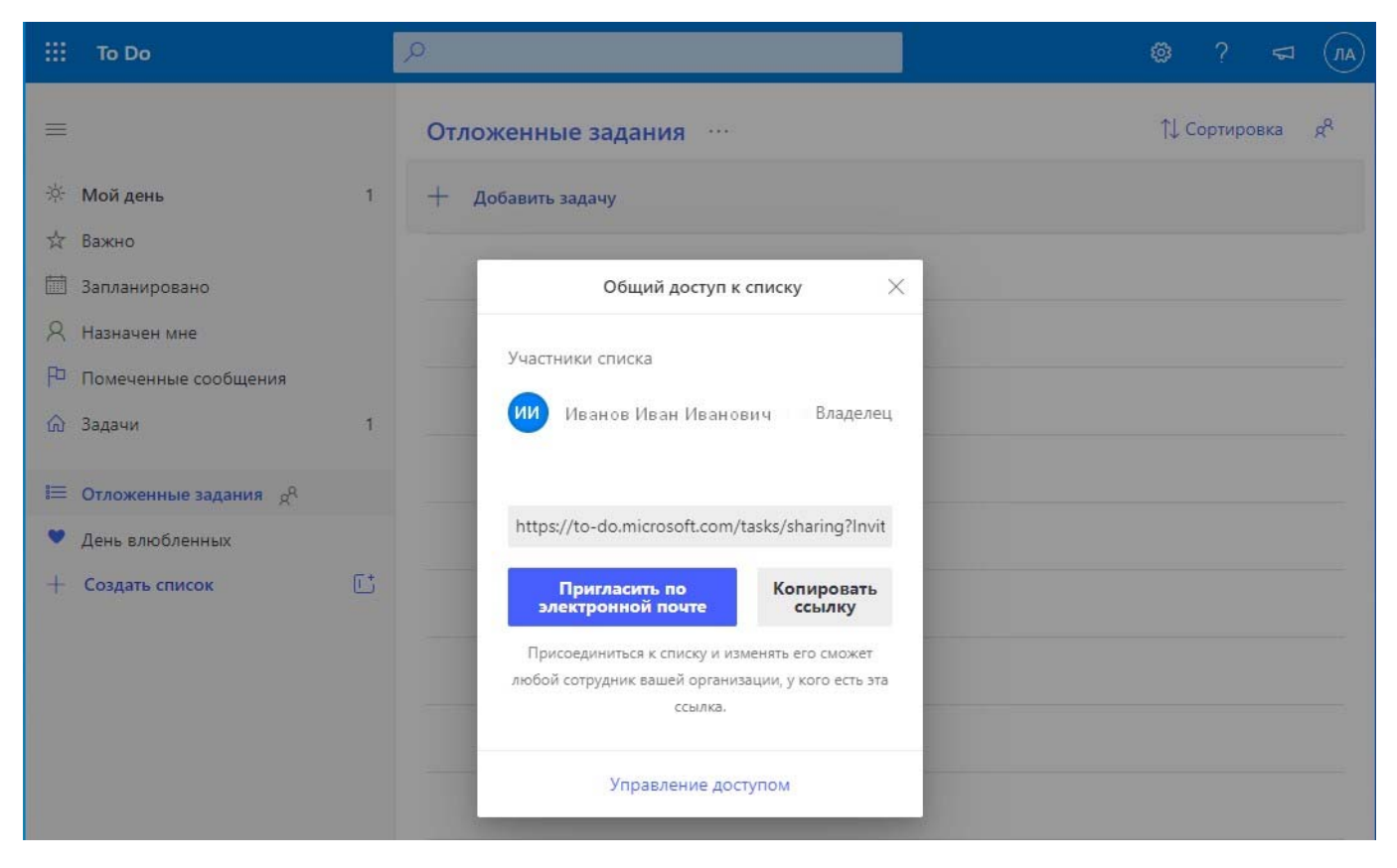

Чтобы отключить ссылку для общего доступа или ограничить доступ текущим участникам

списка, щелкните значок Управление доступом, чтобы открыть меню общего доступа. Выберите «Ограничить доступ текущим участникам» и никто больше не сможет присоединиться к этому списку.

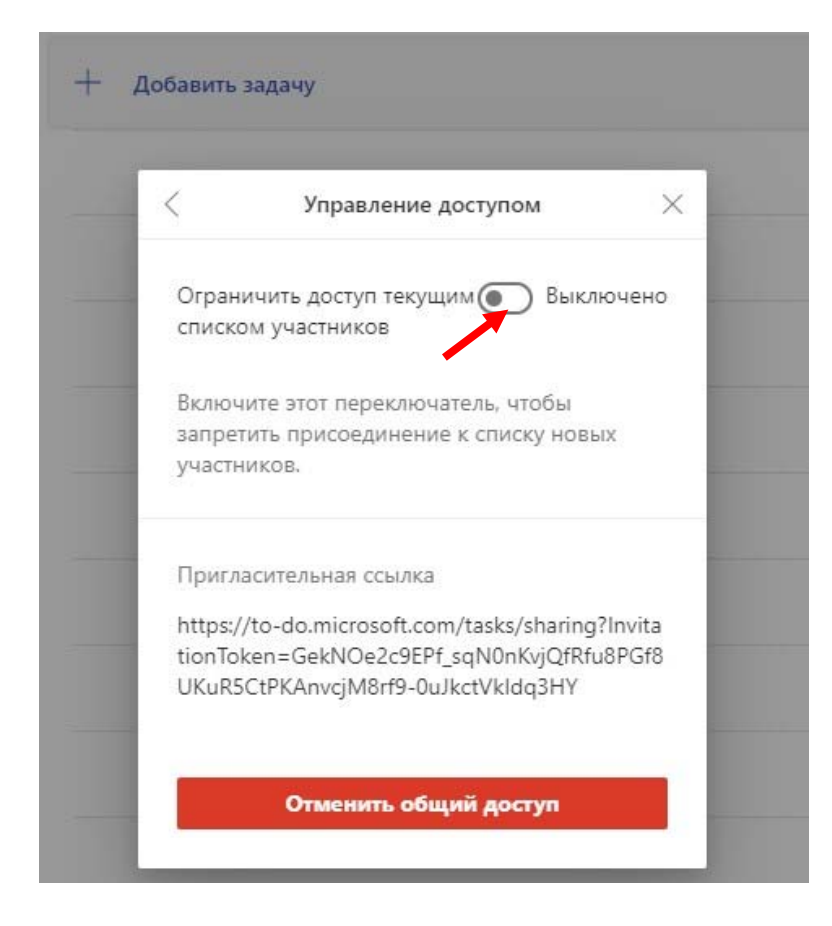

Чтобы отключить ссылку для общего доступа, можно также выбрать «Отменить общий доступ». После отмены общего доступа, текущие участники списка больше не будут иметь доступа, и ваш список снова станет закрытым.

Список "Мой день" поможет сосредоточиться на самых важных делах, запланированных на текущий день. При первом открытии To Do, вы увидите пустой список «Мой день», в который можно вводить задачи, на которых хотели бы сконцентрироваться в течение дня. После того как вы поработаете с Microsoft To Do хотя бы один день, вы также сможете добавлять задачи из представления "Предложения"  $\mathbb Q$  Предложения

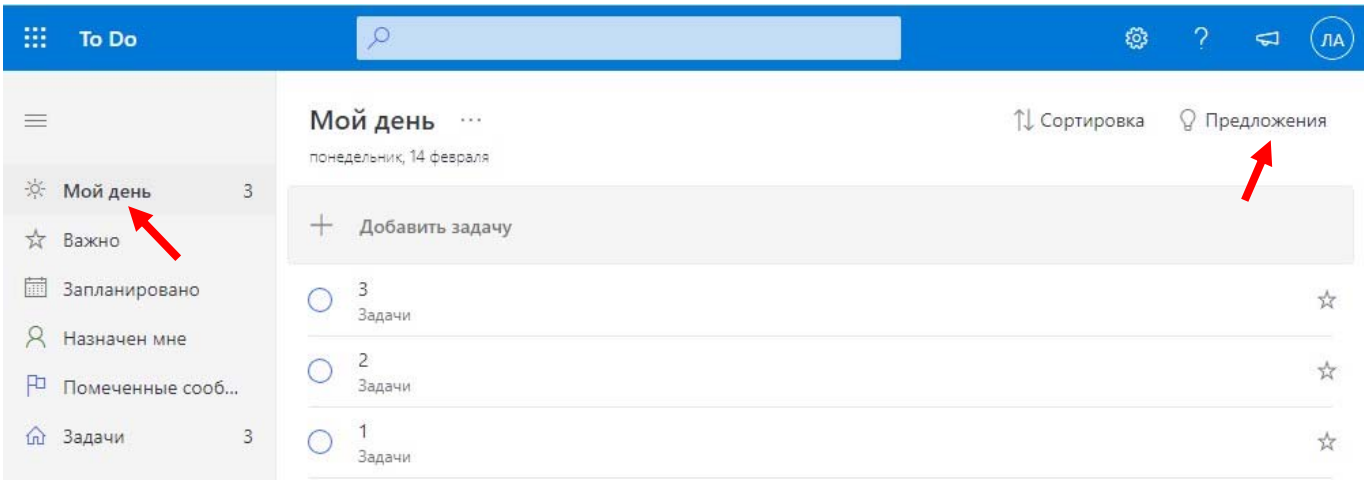

Чтобы спланировать день с помощью предложений, выполните указанные ниже действия.

Нажмите значок лампочки в правом верхнем углу  $\mathbb Q$  Предложения

Просмотрите предлагаемые задачи и нажмите +, чтобы добавить те, что вы хотите внести в список «Мой день».

Новые задачи можно вводить непосредственно в список «Мой день».

Все задачи, созданные в представлении "Мой день", также сохраняются в списке "Задачи". Все, что не удалось завершить сегодня, будет сохранено и предложено завтра.

Если щелкнуть по задаче, то в правой части приложения откроется ее подробное представление.

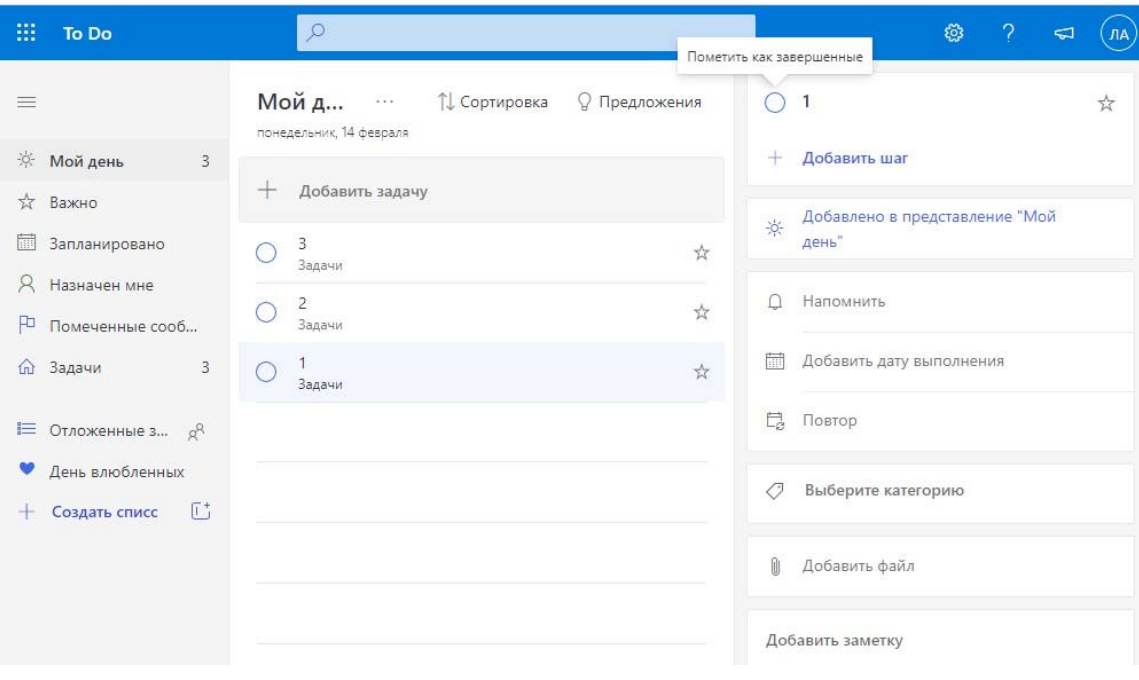

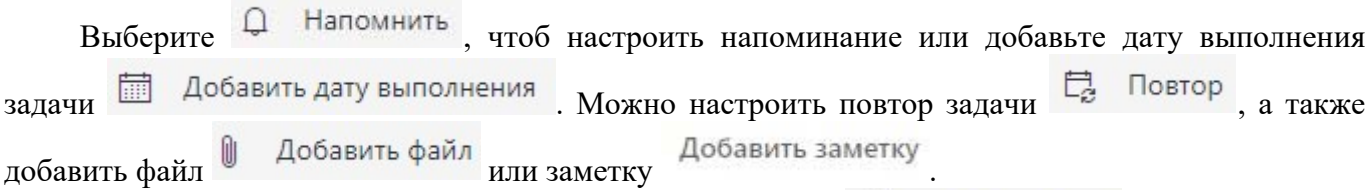

Созданная задача появится в списке «Запланировано» **Веля запланировано**, вместе со всеми другими задачами расположенными по сроку выполнения.

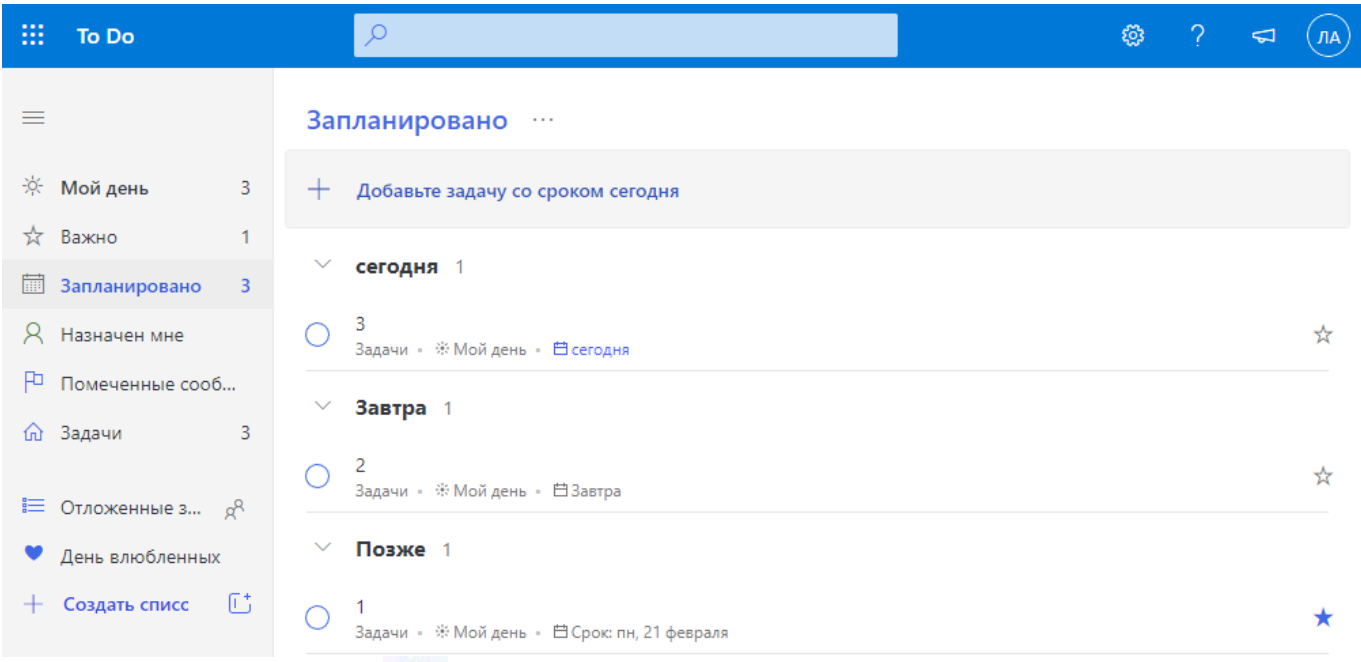

Если пометить задачу **\*\***, она будет отмечена как важная и отобразиться в списке «Важное» на панели слева.

Все не выполненные задачи за день будут доступны в качестве предложений для задач

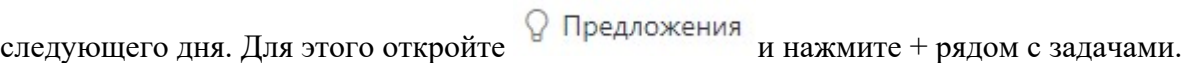

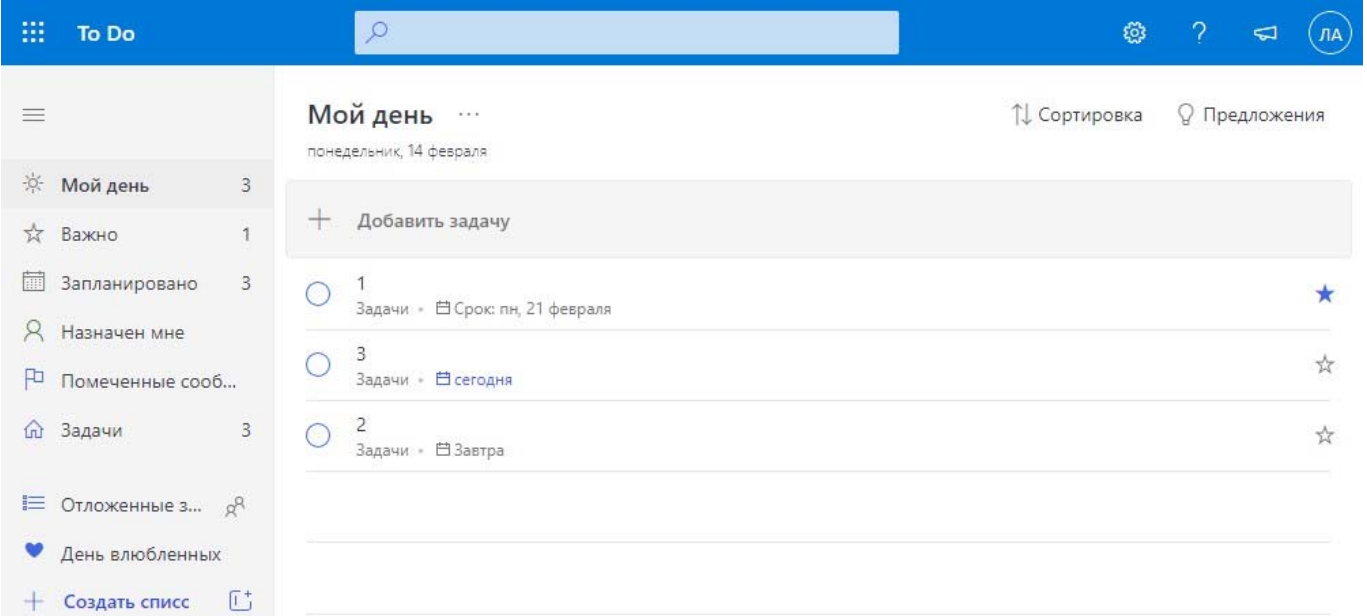

Microsoft To Do позволяет отслеживать что нужно сделать, отследить срок действия и напомнить о каждой задаче. Все задачи, сохраненные в данном приложении, автоматически отображаются в задачах OutLook. Чтобы просматривать задачи в Outlook и управлять помеченными

сообщениями электронной почты непосредственно в Microsoft To Do, войдите с помощью той же личной, рабочей или учебной учетной записи, которую вы используете для электронной почты.

Чтобы включить список помеченных сообщений, выберите параметр «Показать список» или включите список в разделе «Параметры». После включения ваша помеченная электронная почта будет отображаться как задачи в Microsoft To Do. Имя задачи будет темой помеченного сообщения и будет включать эскиз текста сообщения в его подробном представлении.

Чтобы открыть исходное сообщение электронной почты, выберите параметр 02 Открыть в Outlook >

 в подробном представлении задачи. Элементы в списке помеченных сообщений можно переименовывать, назначать даты и напоминания, добавлять в «Мой день» и отмечать как важные.

## **Планировщик (Майкрософт)**

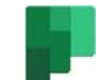

В Планировщике на компьютере (с Windows или macOS) и на мобильном устройстве доступны следующие возможности:

создание новых планов, назначение задач и предоставление общего доступа к файлам другим пользователям;

простая и наглядная организация совместной работы команды над проектами;

общение с коллегами для координации действий;

контроль за ходом выполнения задач независимо от местонахождения и используемого устройства.

## **Вход и подключение**

В адресной строке введите http://office.com/ или https://admin.microsoft.com/ и выполните вход с помощью нужной учетной записи.

На домашней странице Microsoft 365 в верхней части окна браузера щелкните значок средства

запуска приложений . В средстве запуска приложений или на домашней странице щелкните

плитку «Planner». Если плитка «Planner» отсутствует, щелкните ссылку «Все приложения» или просмотрите все свои приложения, чтобы ее найти.

Главная страница планера приведена на рисунке ниже.

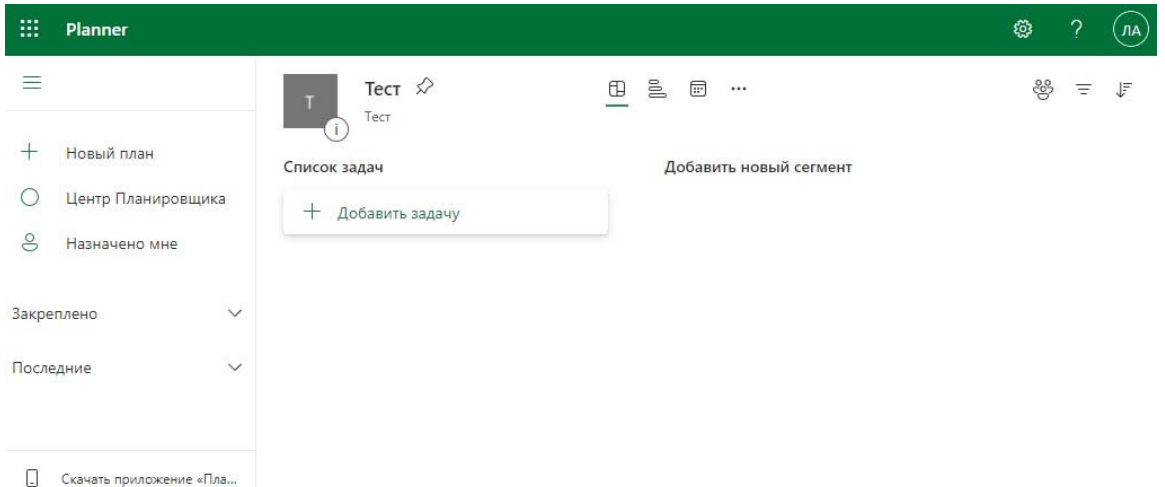

Планировщик работает с группами Microsoft 365. Когда вы выбираете элемент «Новый план»

Новый план для создания плана в Планировщике, создается новая группа с тем же именем, если вы не выбрали вариант «Добавить в существующую группу».

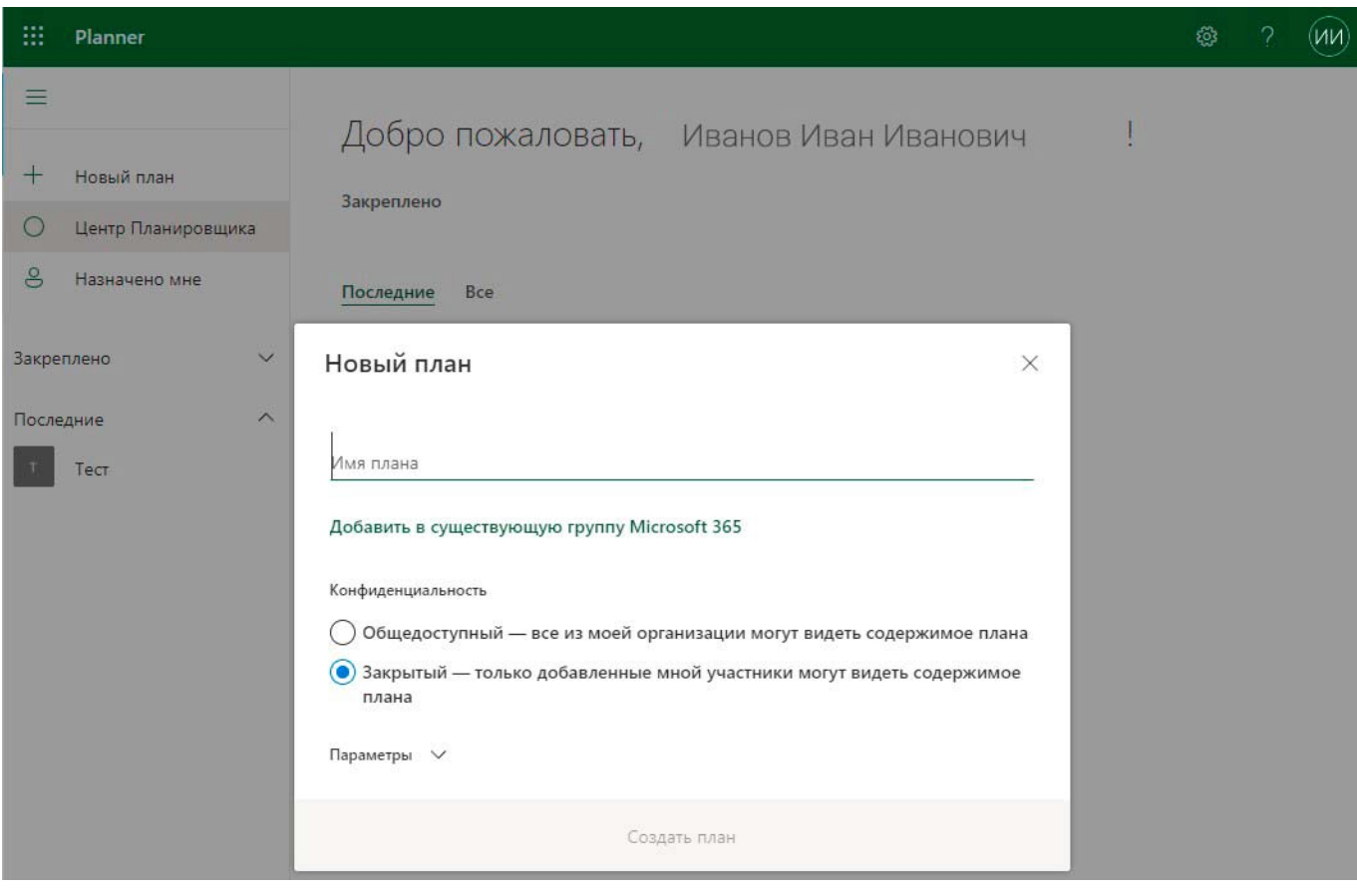

**Выбор плана или добавление его в избранное** 

Выберите план в «Центре Планировщика» <sup>О</sup> Центр Планировщика в разделе «Последние планы» или «Все планы».

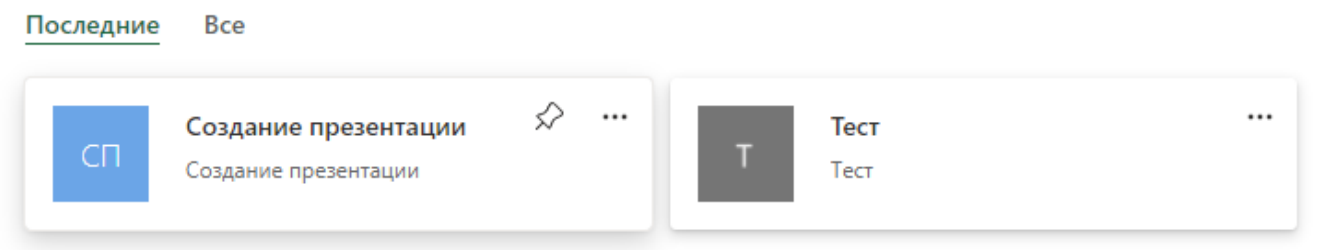

Чтобы добавить план в избранное, щелкните «Закрепить» . Выберите команду Добавить новый сегмент и введите имя.

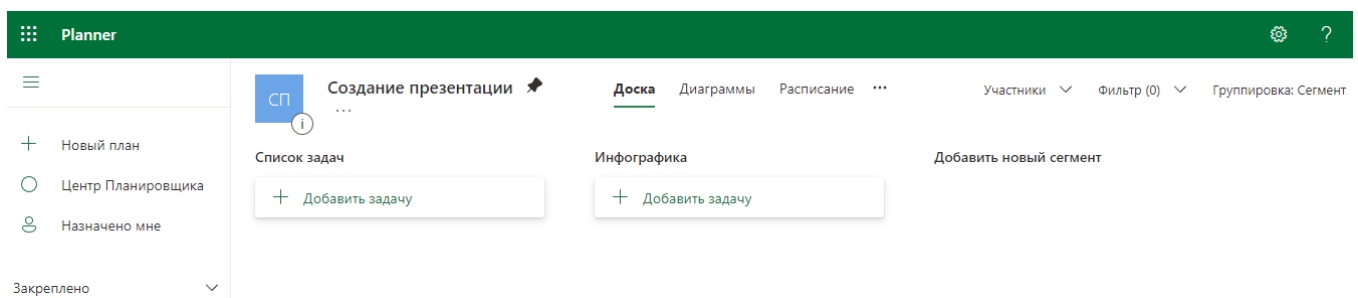

Нажмите кнопку "+" и присвойте задаче имя.

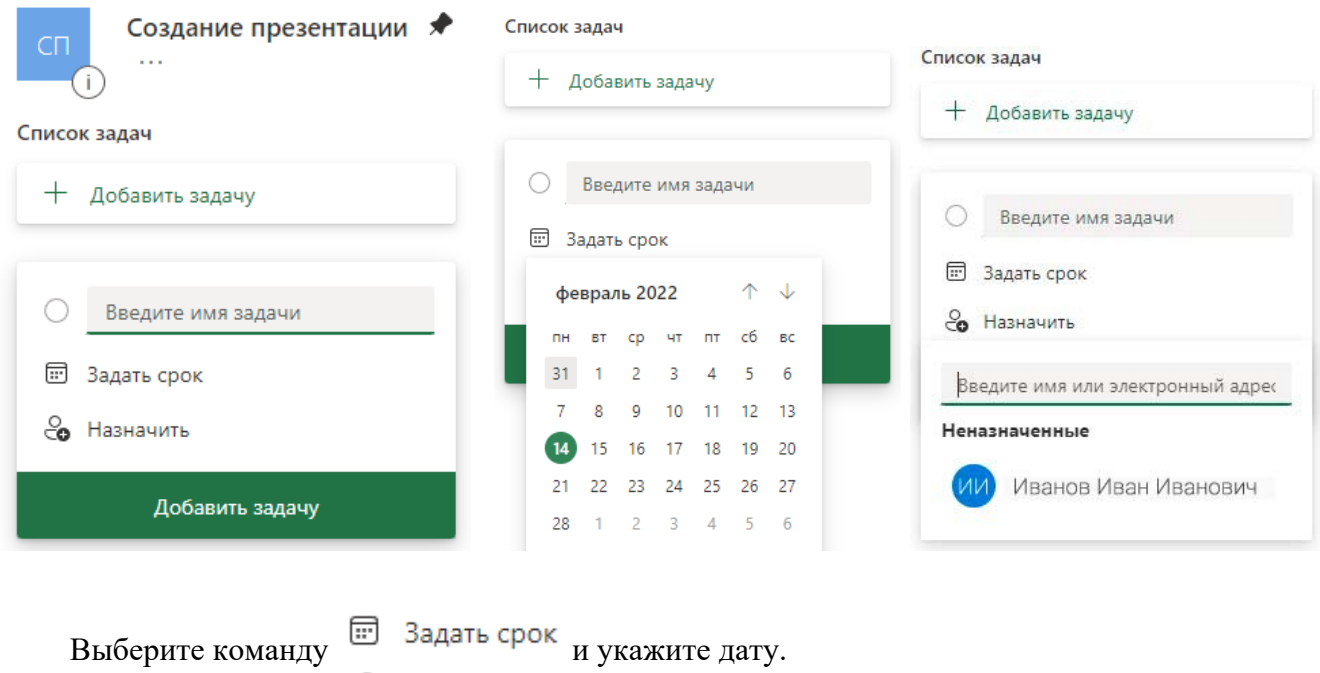

Щелкните команду <sup>С</sup>о Назначить и выберите участника команды.

Нажмите кнопку  $+$  Добавить задачу

## **Добавление плана в существующую группу**

Вы также можете добавить план к тем же участникам, библиотеке документов и другим функциям группы, которые вы уже используете. Привяйте название плана и выберите добавить в существующую группу Office 365 группу.

На странице «Выберите группу» найдите или выберите группу из списка.

Нажмите кнопку «Выбрать группу».

Нажмите кнопку «Создать план».

## **Настройка уведомлений**

на верхней панели и выберите пункт Уведомления.

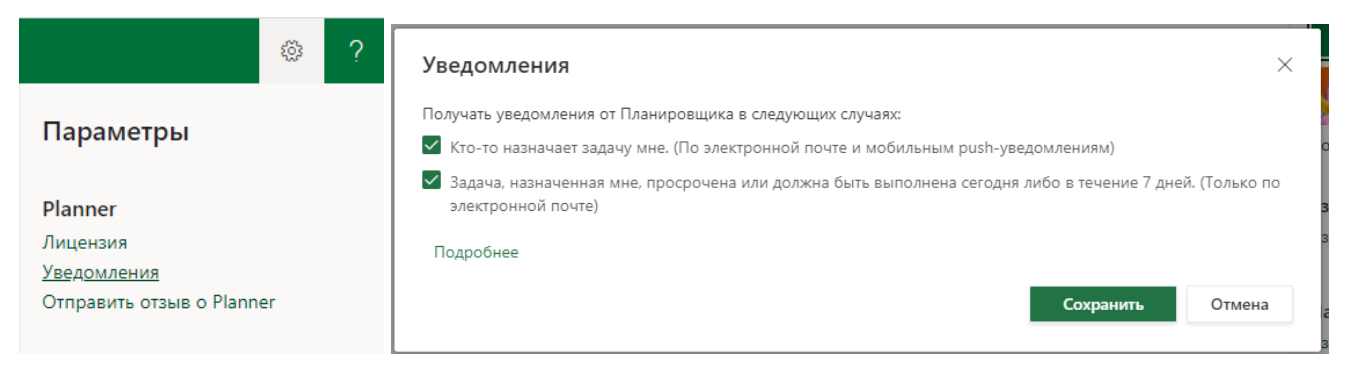

Установите или снимите флажки, чтобы выбрать параметры уведомлений, и нажмите кнопку «Сохранить».

**Фильтрация задач** 

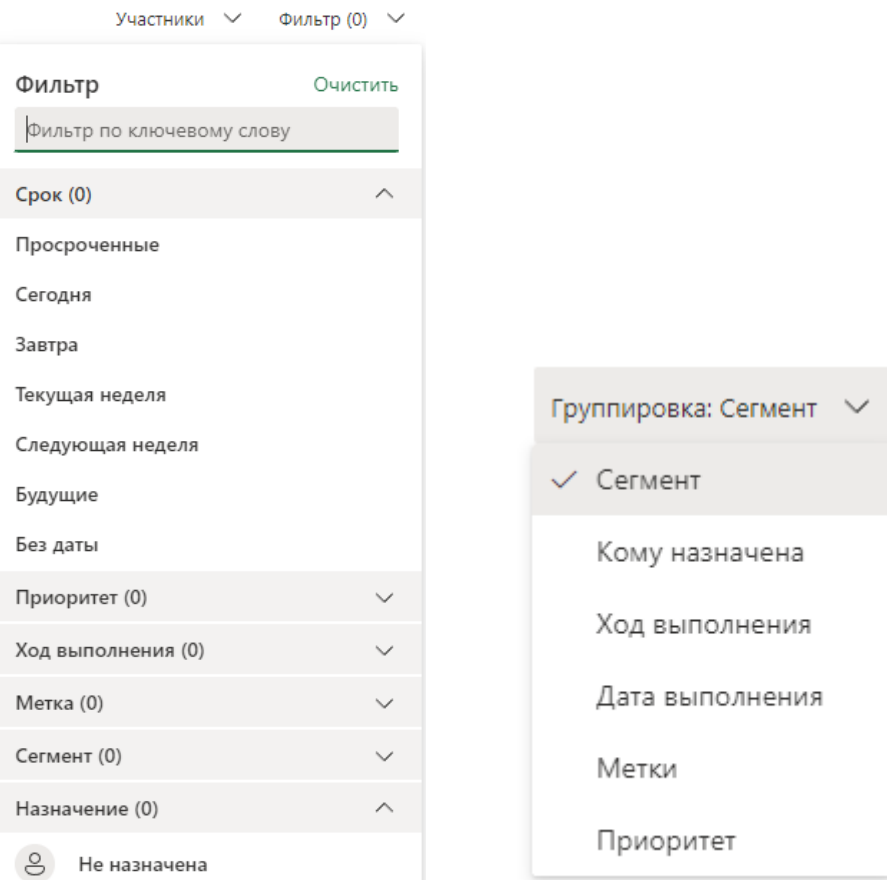

Нажмите Фильтр Фильтр (0)

Введите ключевое слово или выберите дату выполнения, пункт Метка, Сегмент или Назначение.

Чтобы очистить фильтр, щелкните Очистить.

#### **Сортировка задач с помощью группировки**

Нажмите элемент Группировка и выберите вариант: Сегмент, Кому назначена, Ход выполнения, Дата выполнения или Метки.

#### **Изменение даты выполнения, состояния и сведений**

Выберите Группировка, Дата выполнения и перетащите задачу в другой сегмент, чтобы изменить дату выполнения.

Чтобы завершить задачу, установите флажок в карточке задачи.

Выберите задачу, чтобы добавить сведения: назначение, ход выполнения, дата выполнения, описание, контрольный список, вложения, комментарии.

#### **Просмотр состояния, календаря и всех назначенных вам задач**

Выберите «Диаграммы», чтобы просмотреть состояние задач, ход выполнения задач в каждом сегменте и доступность участников команды.

Выберите «Расписание», чтобы увидеть задачи в календаре.

Чтобы добавить расписание в Outlook, щелкните многоточие Pacписание \*\*\* рядом с элементом «Расписание» и выберите пункт «Добавить план в календарь Outlook».

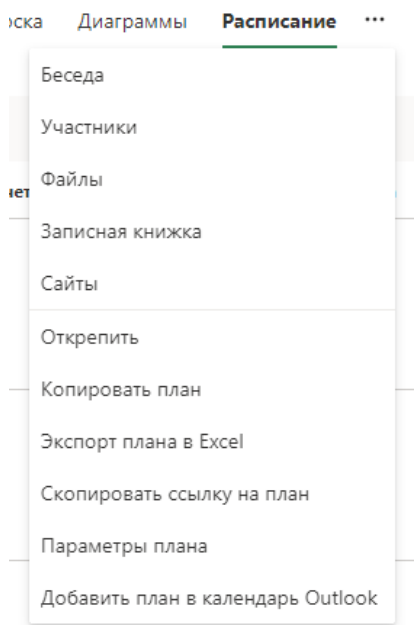

Чтобы просмотреть все назначенные вам задачи во всех планах, выберите пункт «Мои задачи» в области слева. Или перейдите в представление «Назначено мне» в приложении Microsoft To-Do.

### **Вложение в задачи файлов, фотографий или ссылок**

Планировщик дает возможность вкладывать файлы, фотографии и ссылки прямо в задачи, благодаря чему план становится единым центром для совместной работы.

Чтобы просмотреть список всех файлов или фотографий, вложенных в Планировщик задачи,

выберите три точки справа от имени плана ..., а затем выберите пункт ...

Эти файлы хранятся в библиотеке документов SharePoint, связанной с Microsoft 365 группой вашего плана.

Если вы только что создали план, Планировщик может по-прежнему настраивать библиотеку документов SharePoint вашего плана. Если отображается сообщение об этом, подождите немного, прежде чем вкладывать файлы.

#### **Просмотр хода выполнения плана в виде диаграмм**

Используйте представление "Диаграммы", чтобы увидеть ход выполнения работы. В верхней части плана выберите "Диаграммы".

Доска Диаграммы Расписание ••• Участники  $\vee$  Фильтр (0)  $\vee$ 

Также можно выбрать фильтр, чтобы ограничить задачи, которые будут видеться во всех диаграммах, и группировку, чтобы отсортировать области задач.

На диаграмме состояния можно увидеть, сколько задач запущены. В ней перечислено количество задач "Не начата", "Выполняется", "Просрочена" и "Завершена".

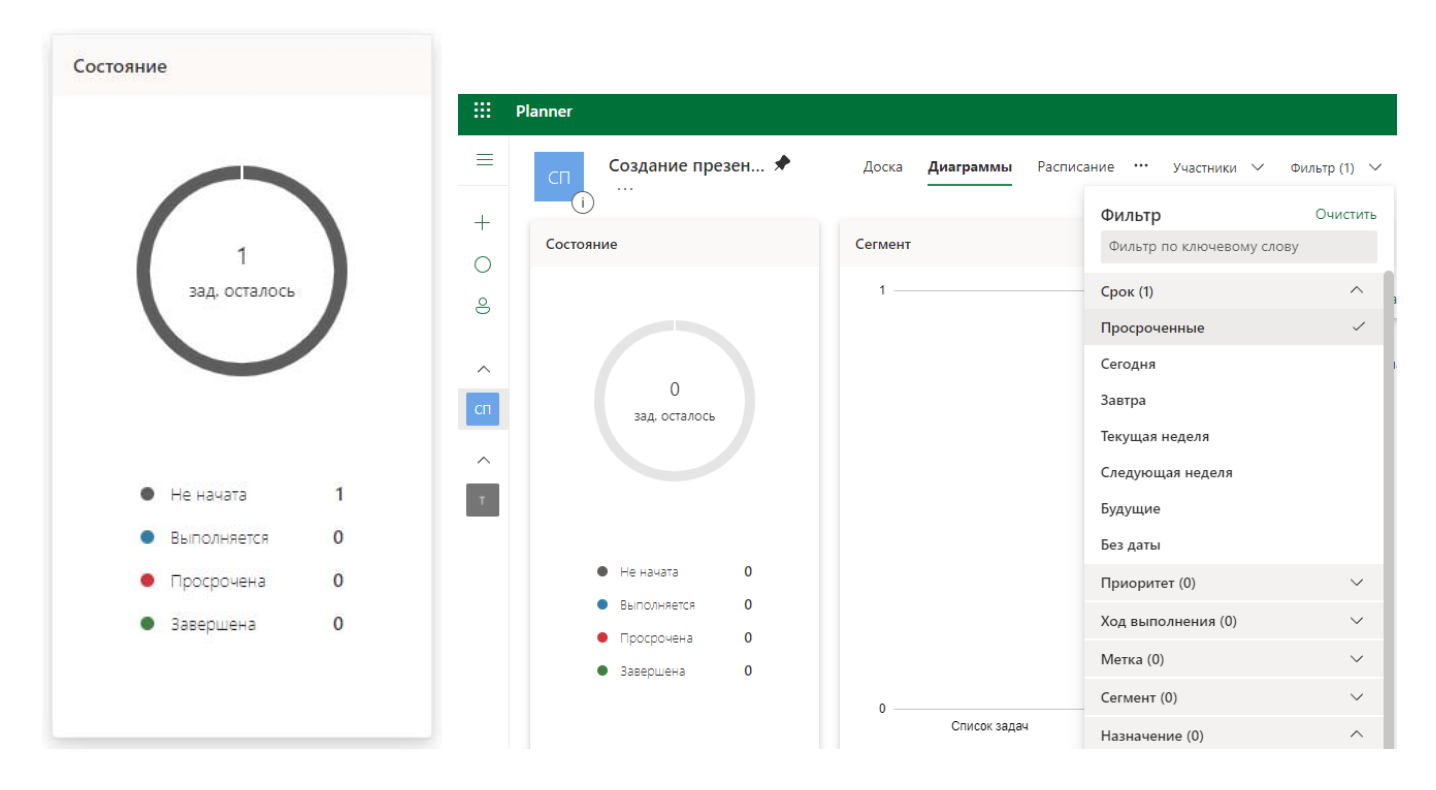

Используя фильтры можно отсортировать задачи, которые не выполнены в срок. В представлении "Диаграммы" выберите "Фильтр" и "Просроченные". На всех диаграммах будут представлены задачи, которые отстают от сроков выполнения.

Добавьте вкладку Планировщика в Teams для удобства совместной работы с командой над планом, создания бесед и обмена файлами в одном месте.